スマホ・パソコン・利用者端末からの利用方法

# スマホ・パソコン・利用者端末ご利用方法

## ●利用方法

スマホ・パソコンから利用する場合は、

船橋市ホームページ (https://www.city.funabashi.lg.jp/) からのリンクをご利用ください。

 また予約システムのトップページは https://funayoyaku.city.funabashi.chiba.jp/web となります。 右記の二次元コードを使用してアクセスすることもできます。

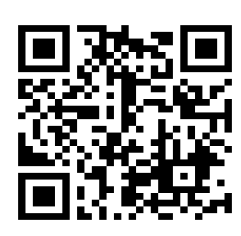

利用者端末については、各施設に設置してある端末をご利用ください。

 注)予約申込み、抽選申込みをご利用いただくには、あらかじめ利用者登録を行っていただく必要が あります。 (施設の空き状況はどなたでもご利用いただけます。)

 次ページ以降の画面例はパソコンの画面となりますが、利用者端末についても同様の画面操作となり ます。

## ●メール通知について

 予約システムでは予約申込み、抽選申込みや抽選結果をメールでお知らせすることが可能です。 あらかじめメールアドレスを利用者個別設定画面より登録しておく必要があります。 パソコン等でメールを選択受信している場合には、「city.funabashi.lg.jp」ドメインからのメールを 受信可能なように設定を行ってください。

●その他の注意事項

 予約システムではブラウザの戻るボタンをご利用できません。各画面の「もどる」ボタンや「終了」 ボタンをご利用ください。

多くの利用者からのアクセスが集中すると、応答が遅くなる場合がありますので、ご了承ください。

スマホ・パソコンから予約システムをご利用になる際にかかる通信料等は、利用者のご負担となります。

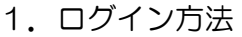

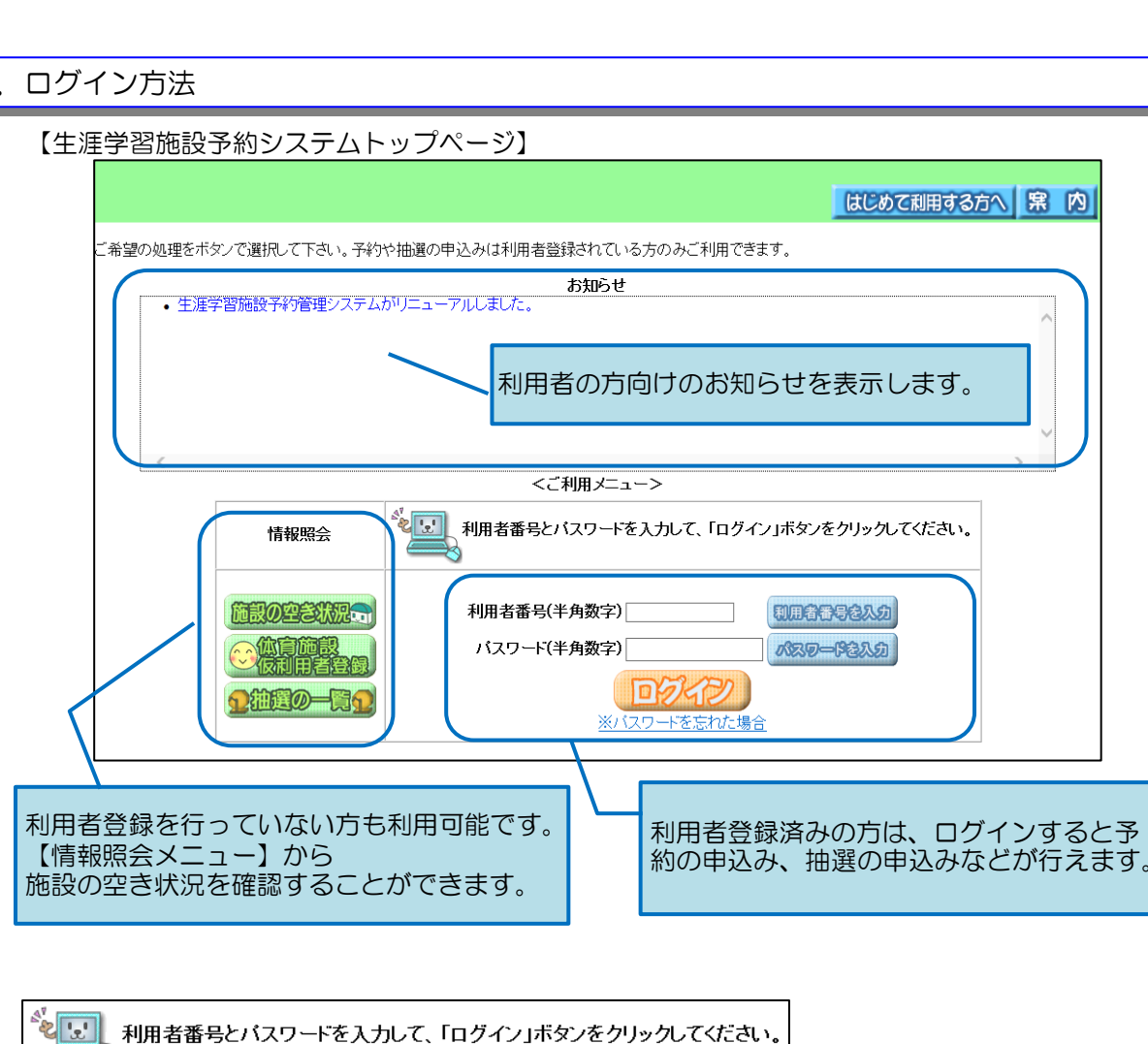

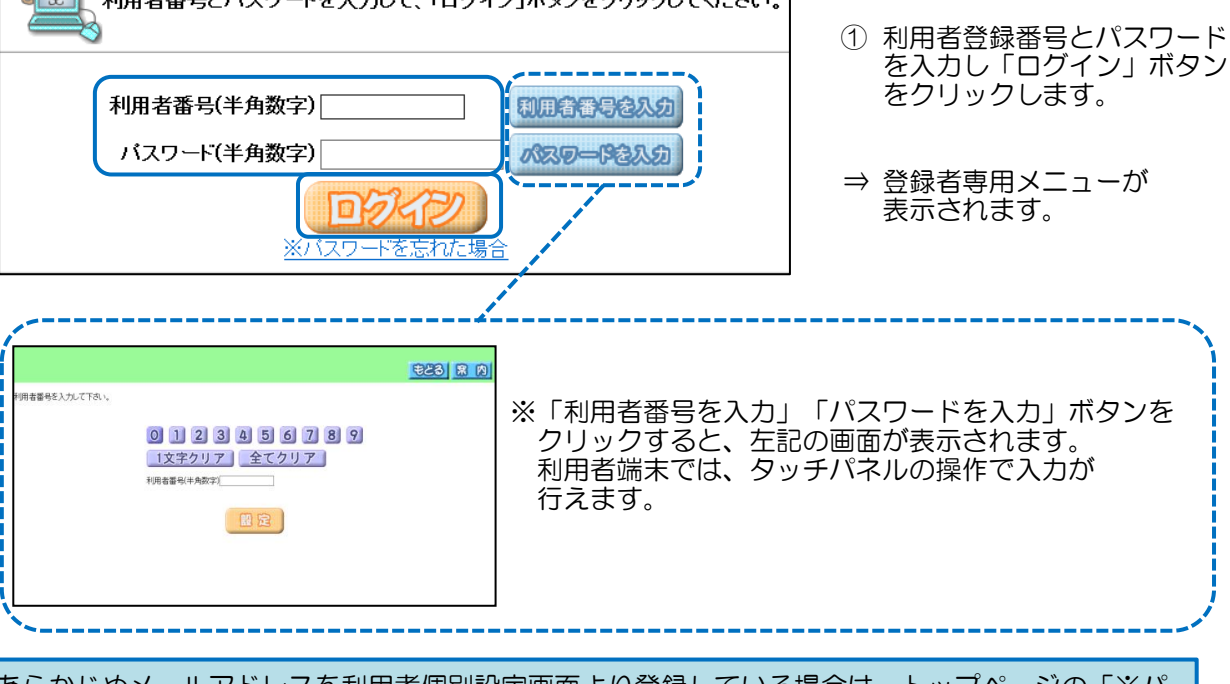

あらかじめメールアドレスを利用者個別設定画面より登録している場合は、トップページの「※パ スワードを忘れた場合」よりパスワードを再設定することができます。 なお、10回パスワードを間違えた場合、ログインできなくなります。ログインできなくなった場 合は、利用者登録を行った施設に問い合わせください。

### 【登録者専用メニュー】

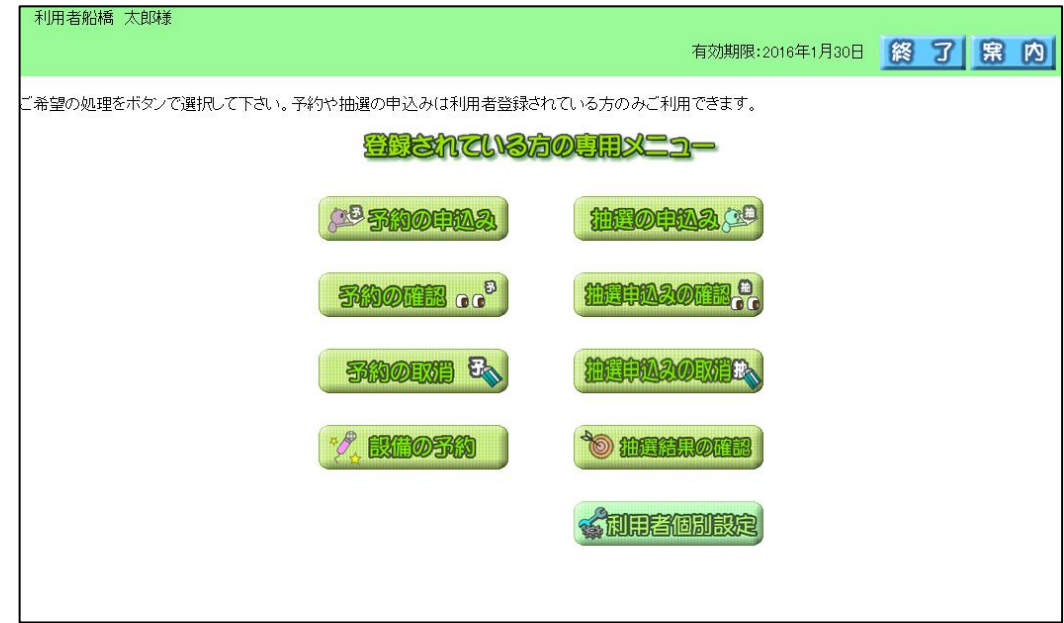

### ◎予約の申込み

施設の予約申込みを行う事ができます。

◎予約の確認

予約申込みをした内容を確認することができます。

#### ◎予約の取消

予約申込みを取消しすることができます。

## ◎設備の予約

予約施設に付属する一部設備の予約をすることができます。

#### ◎抽選の申込み

施設の抽選申込みを行う事ができます。

◎抽選申込みの確認

抽選申込みをした内容を確認することができます。

◎抽選申込みの取消

抽選申込みを取消しすることができます。

#### ◎抽選結果の確認

抽選結果を確認することができます。

#### ◎利用者個別設定

「お気に入り条件設定」「パスワード変更」「メールアドレスの登録・変更・削除」を行うことが できます。

2.予約申込方法 (例:運動公園 ) ※その他の施設の予約も同様に行えます。

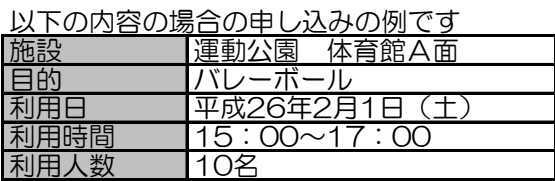

トップページ~登録者専用メニュー画面については、「1.ログイン方法」と同様になります。

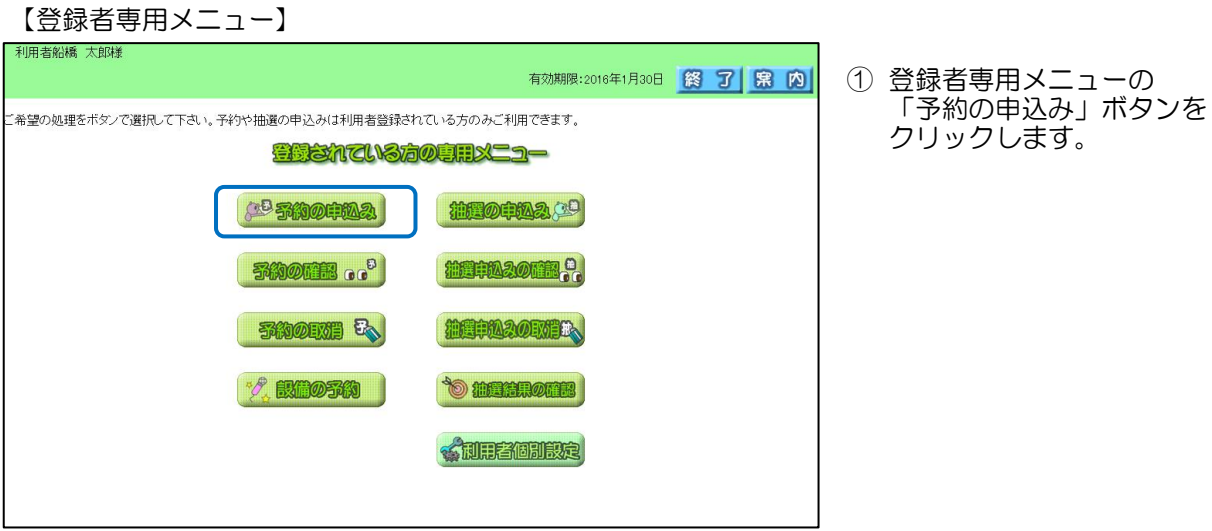

# 【施設空き状況検索画面】

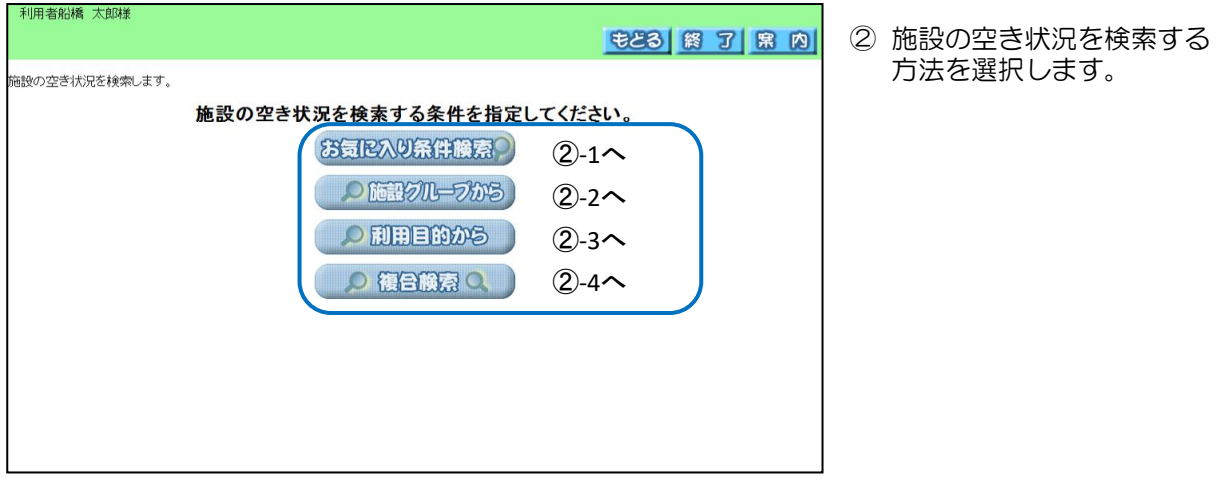

②-1-1 ボタンをクリックします。 「お気に入り条件検索」ボタン をクリックします。

# 【お気に入り条件選択画面】

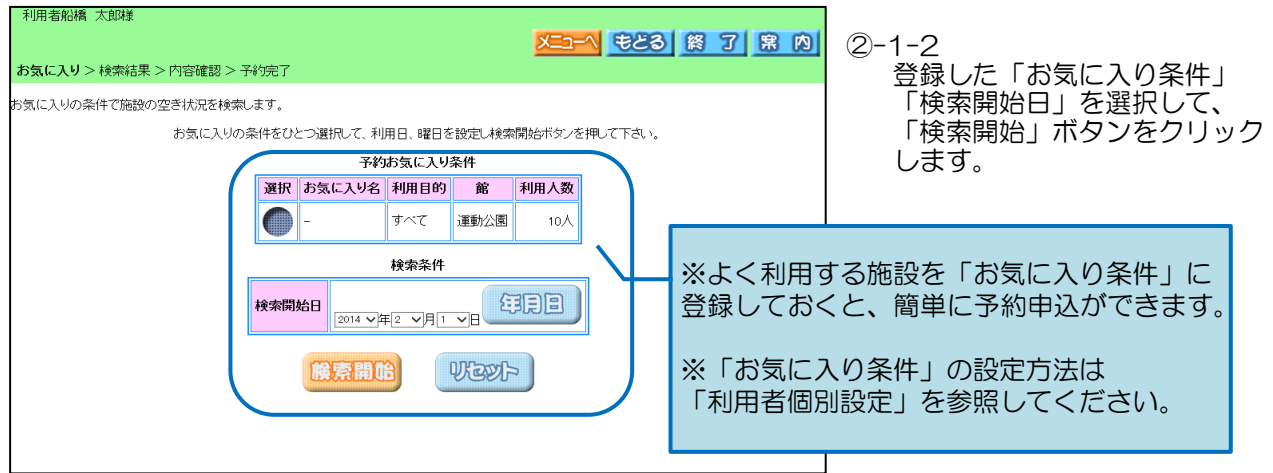

## 【施設空き状況画面】

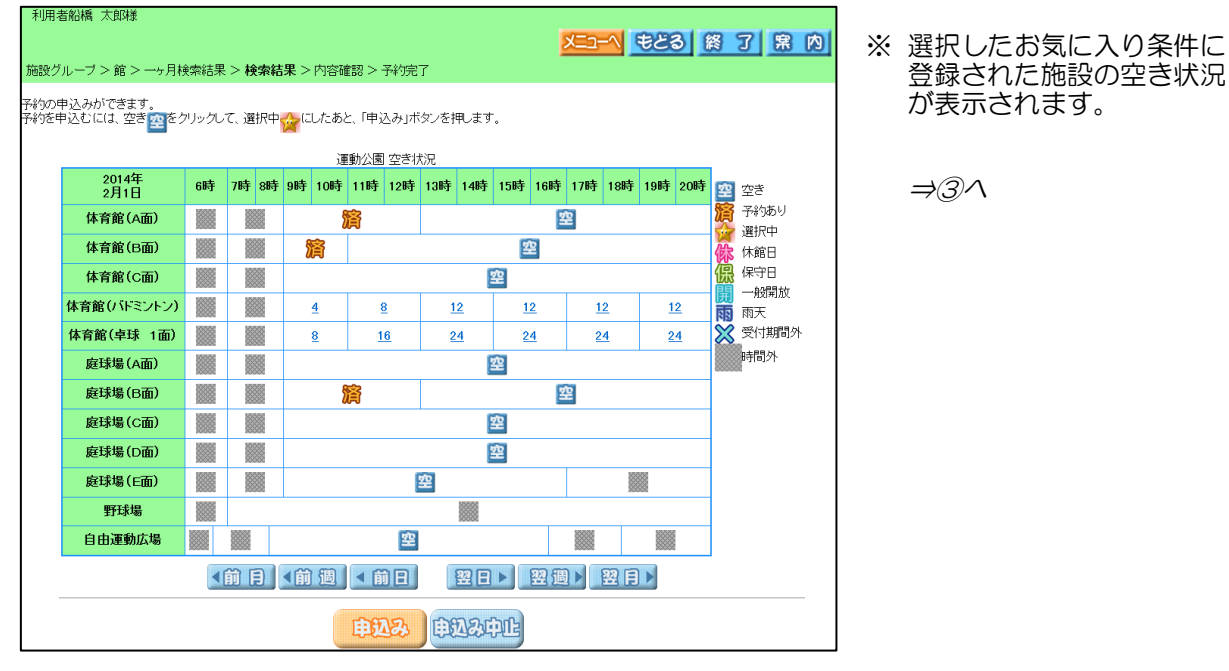

## ②-2.「施設グループから」の空き状況検索

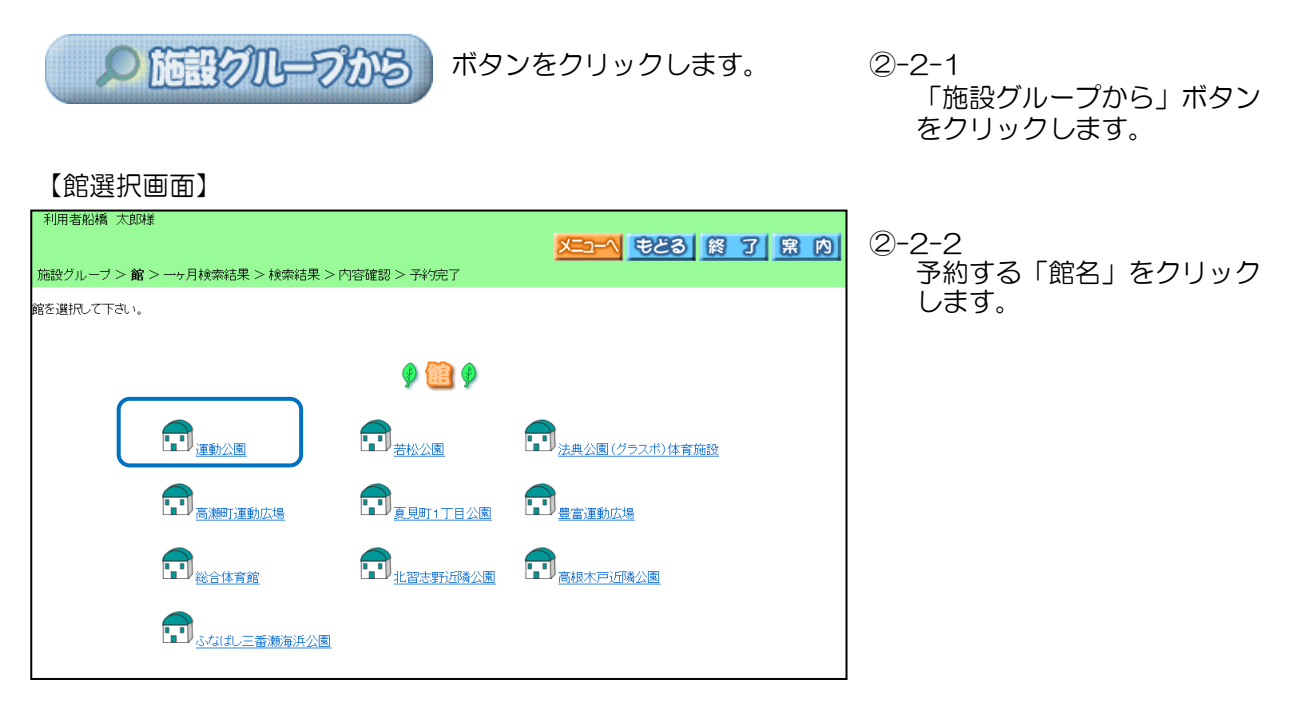

# 【1ヶ月空き状況画面】

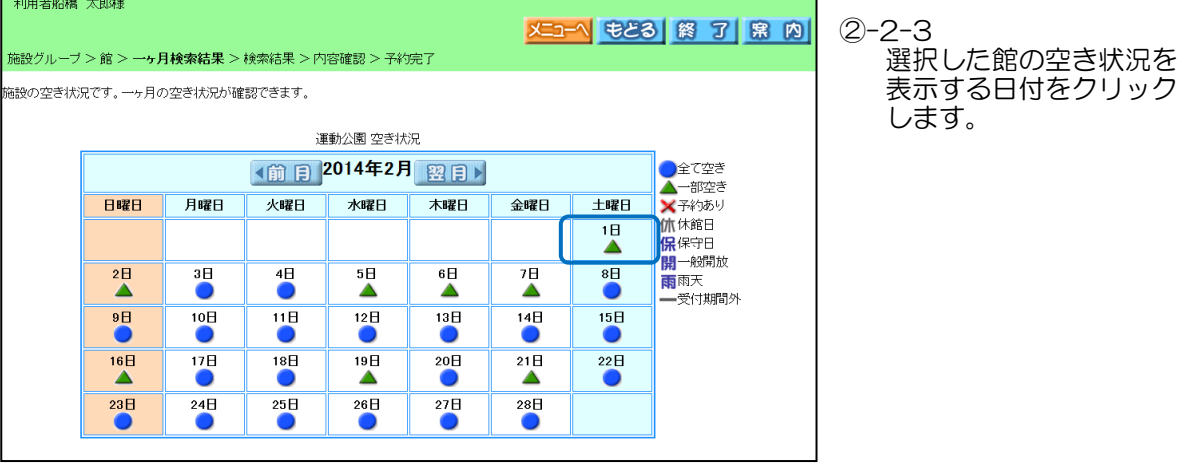

## 【施設空き状況画面】

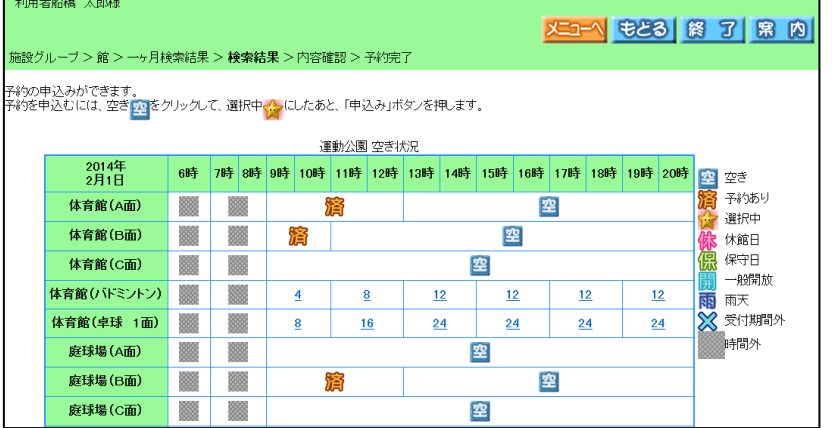

※ 選択した施設の空き状況が 表示されます。

⇒③へ

# ②-3.「利用目的から」の空き状況検索

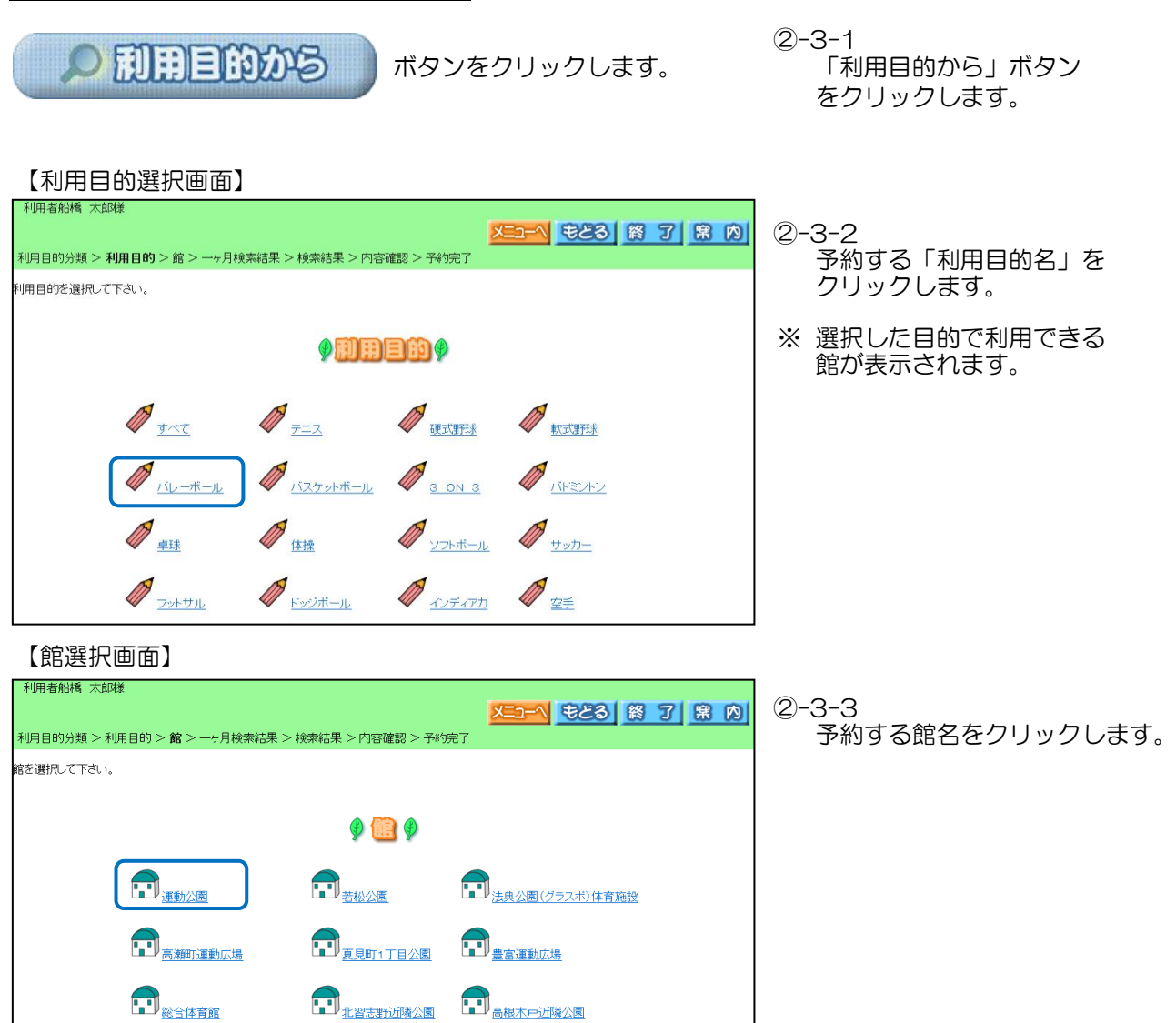

## 【1ヶ月空き状況画面】

コノ ふなばし三番瀬海浜公園

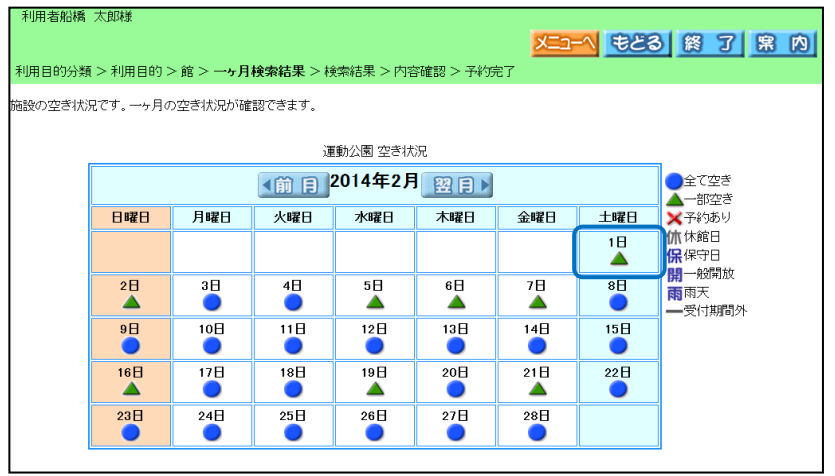

②-3-4 選択した館の空き状況を表示 する日付をクリックします。

## 【施設空き状況画面】

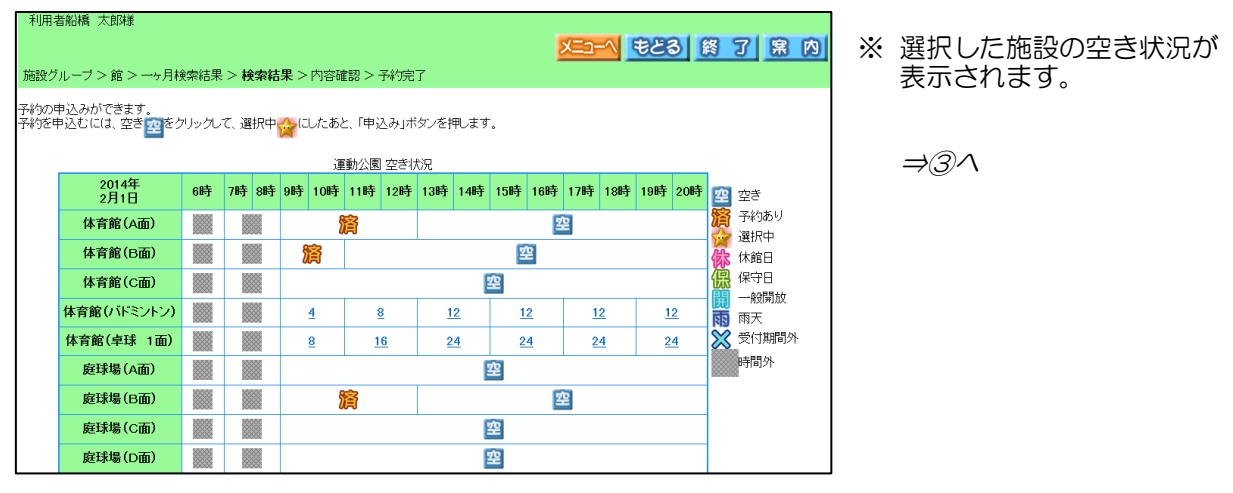

# ②-4.「複合検索」からの空き状況検索

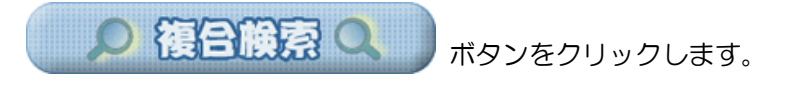

2-4-1<br>「複合検索」ボタン をクリックします。

# 【検索条件画面】

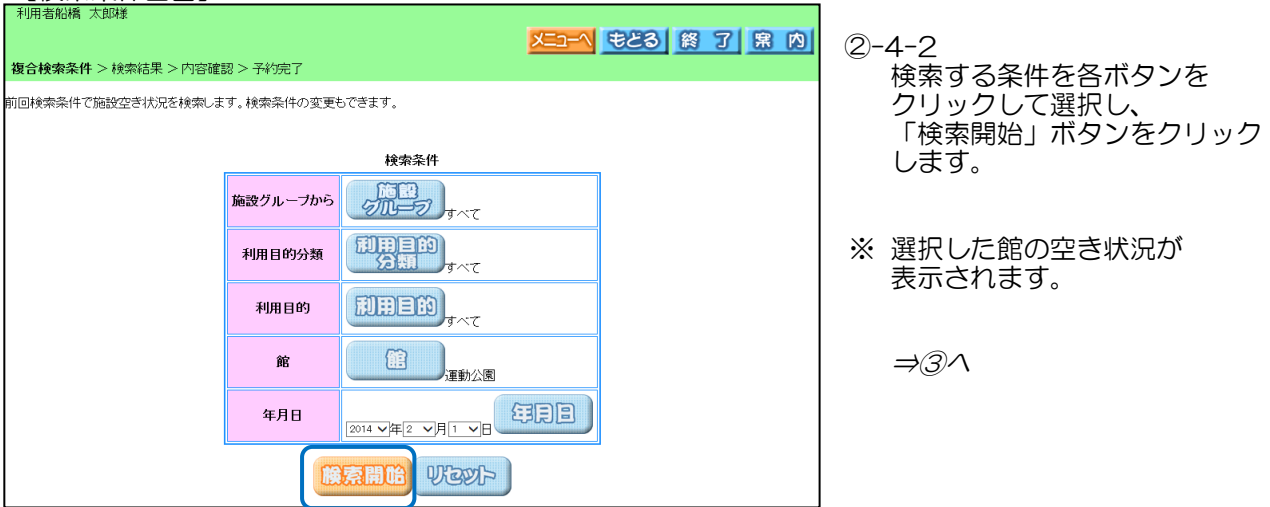

# 【施設空き状況画面】

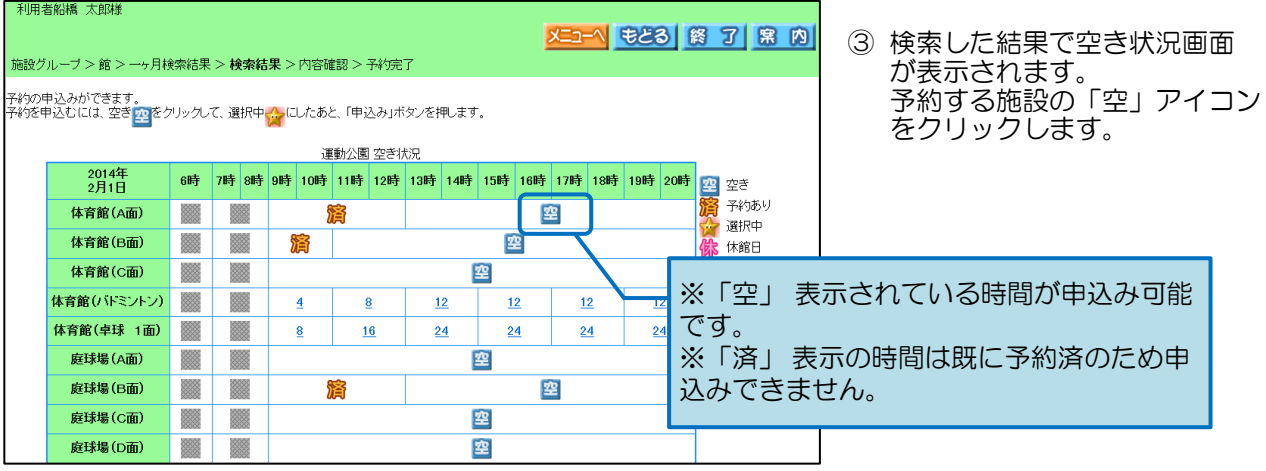

# 【利用開始時間選択画面】

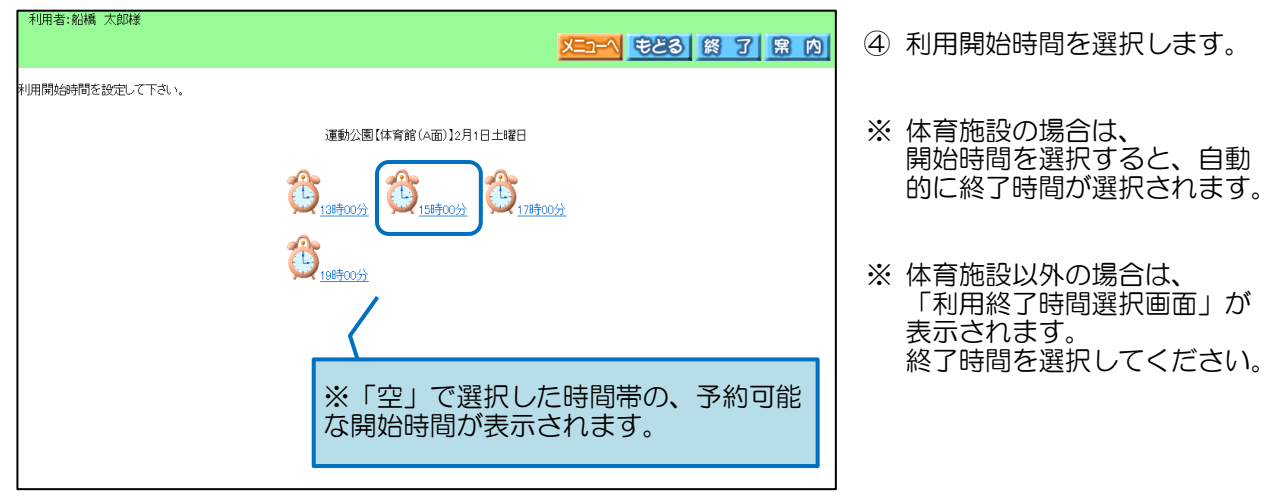

# 【施設空き状況画面】

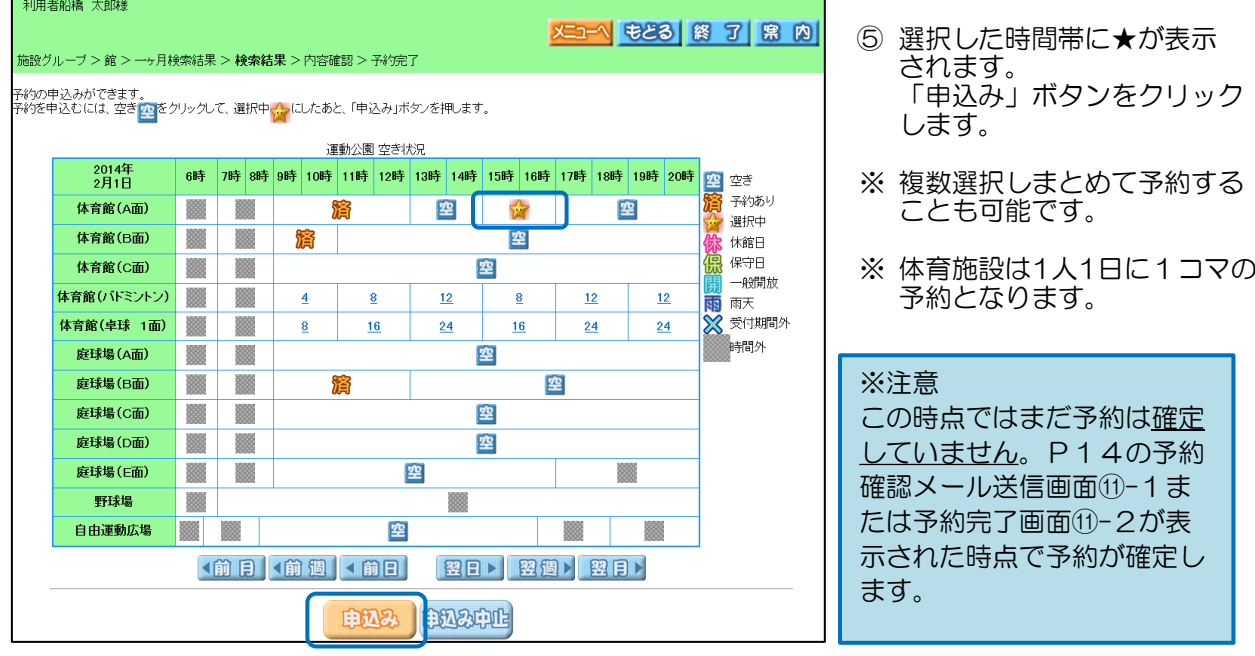

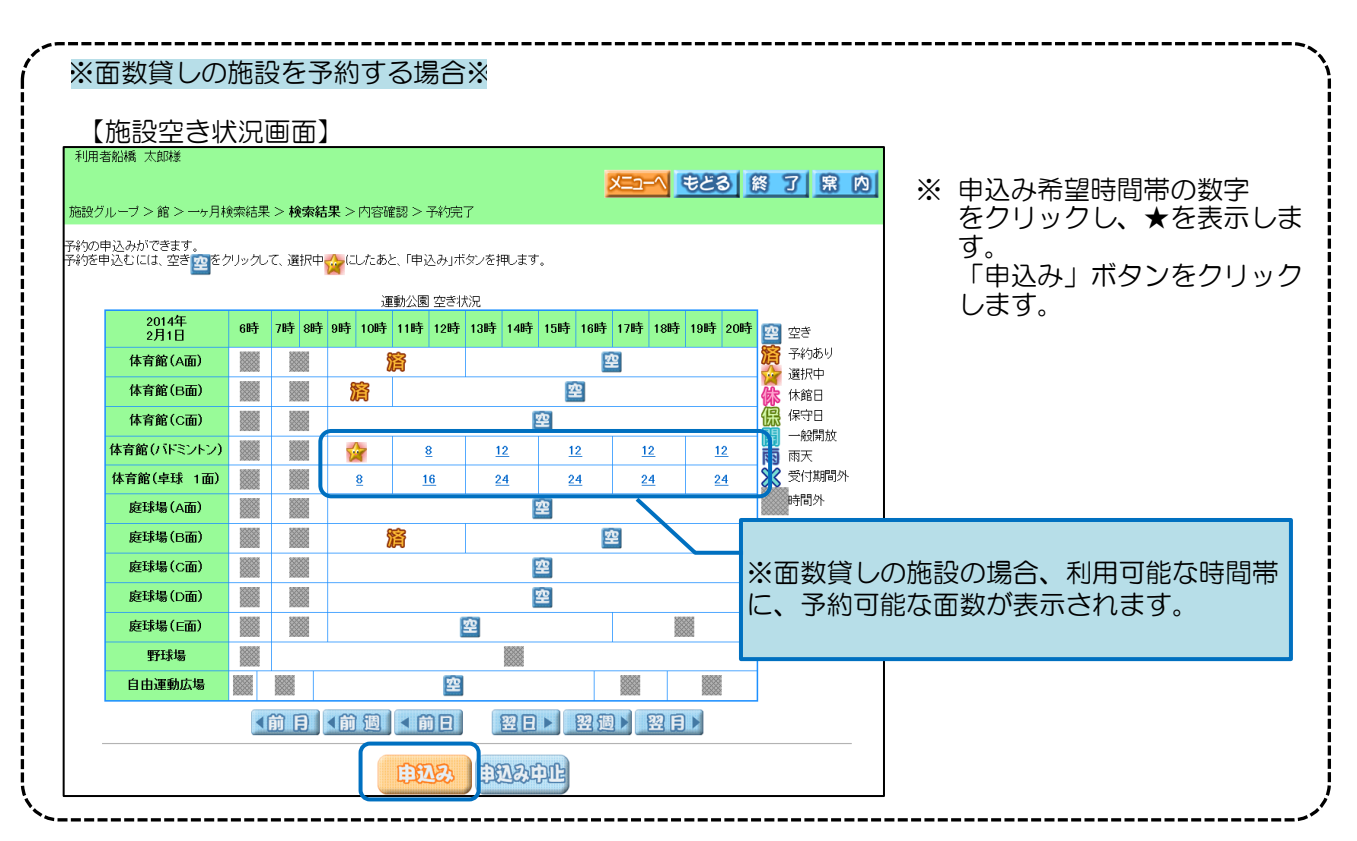

# 【利用規約確認画面】

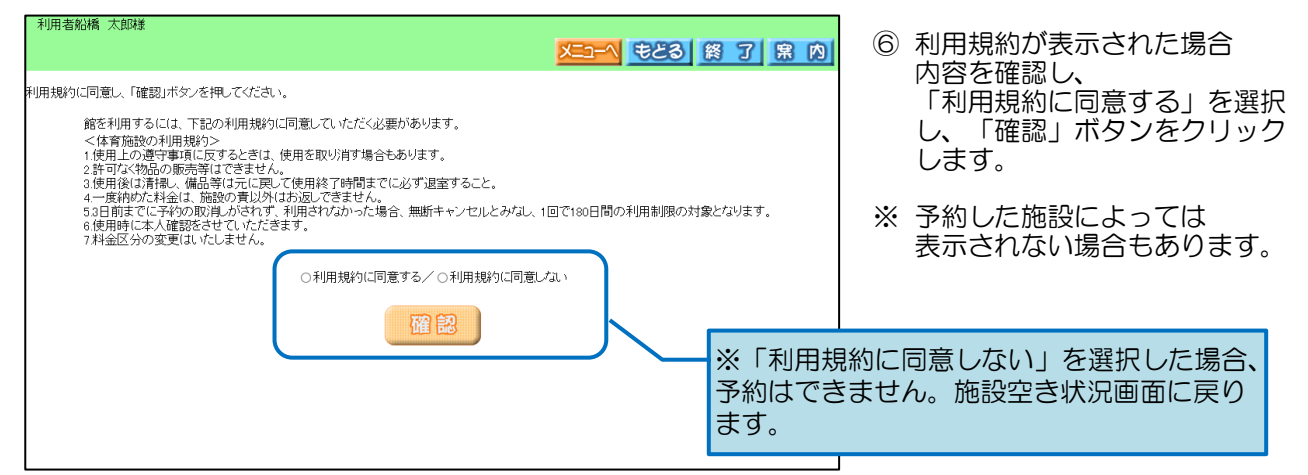

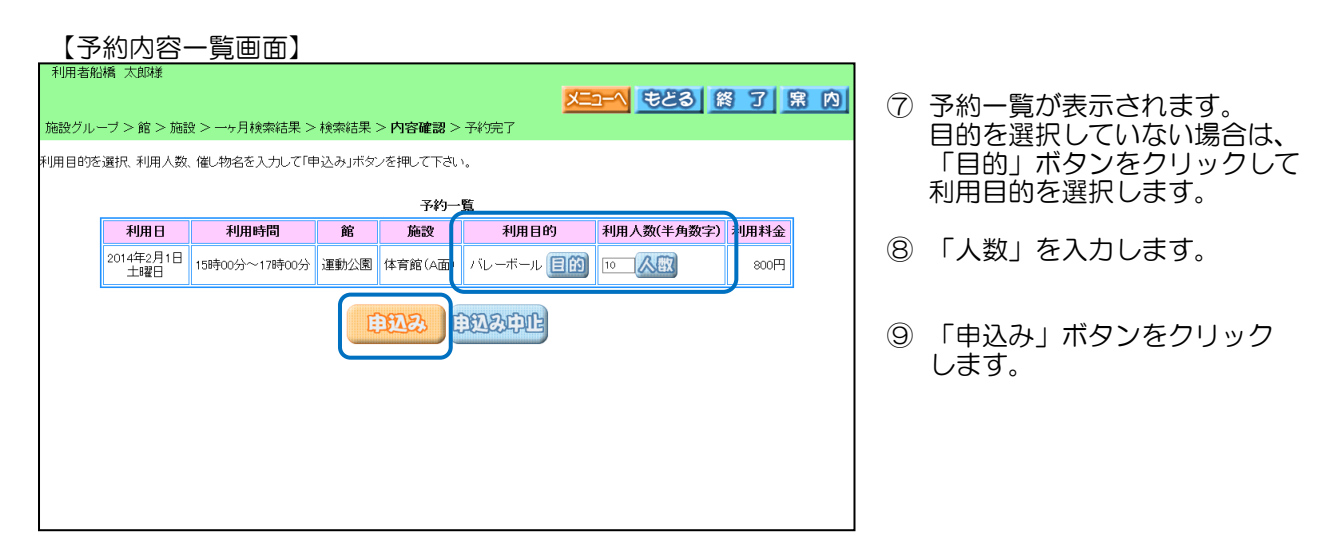

# 【予約申込確認メッセージ】

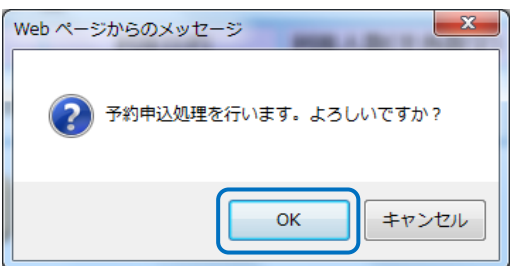

⑩ 予約申込の確認メッセージが 表示されます。 「OK」ボタンをクリックしま す。

# 【予約確認メール送信画面(メールアドレスを登録している場合)】

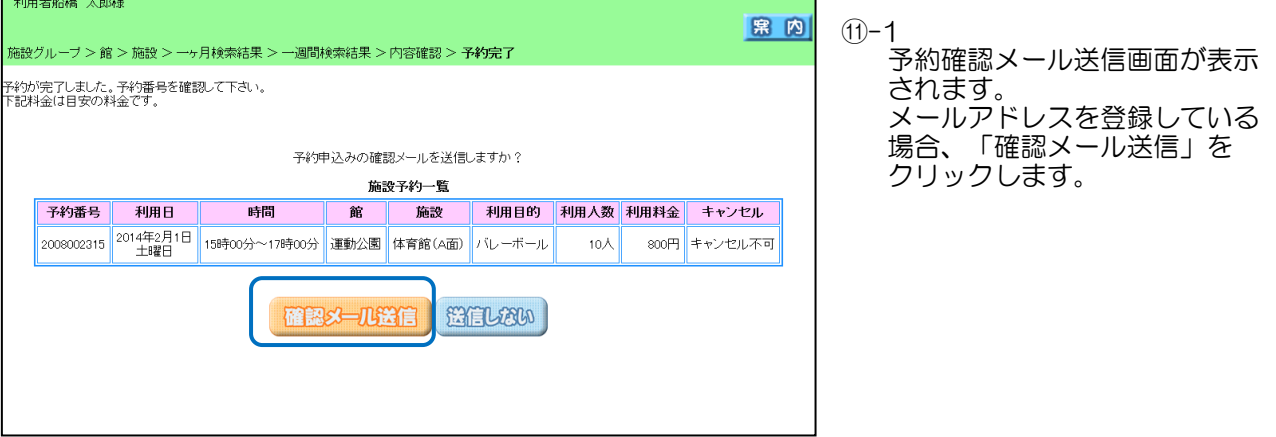

# 【予約完了画面(メールアドレスを登録していない場合)】

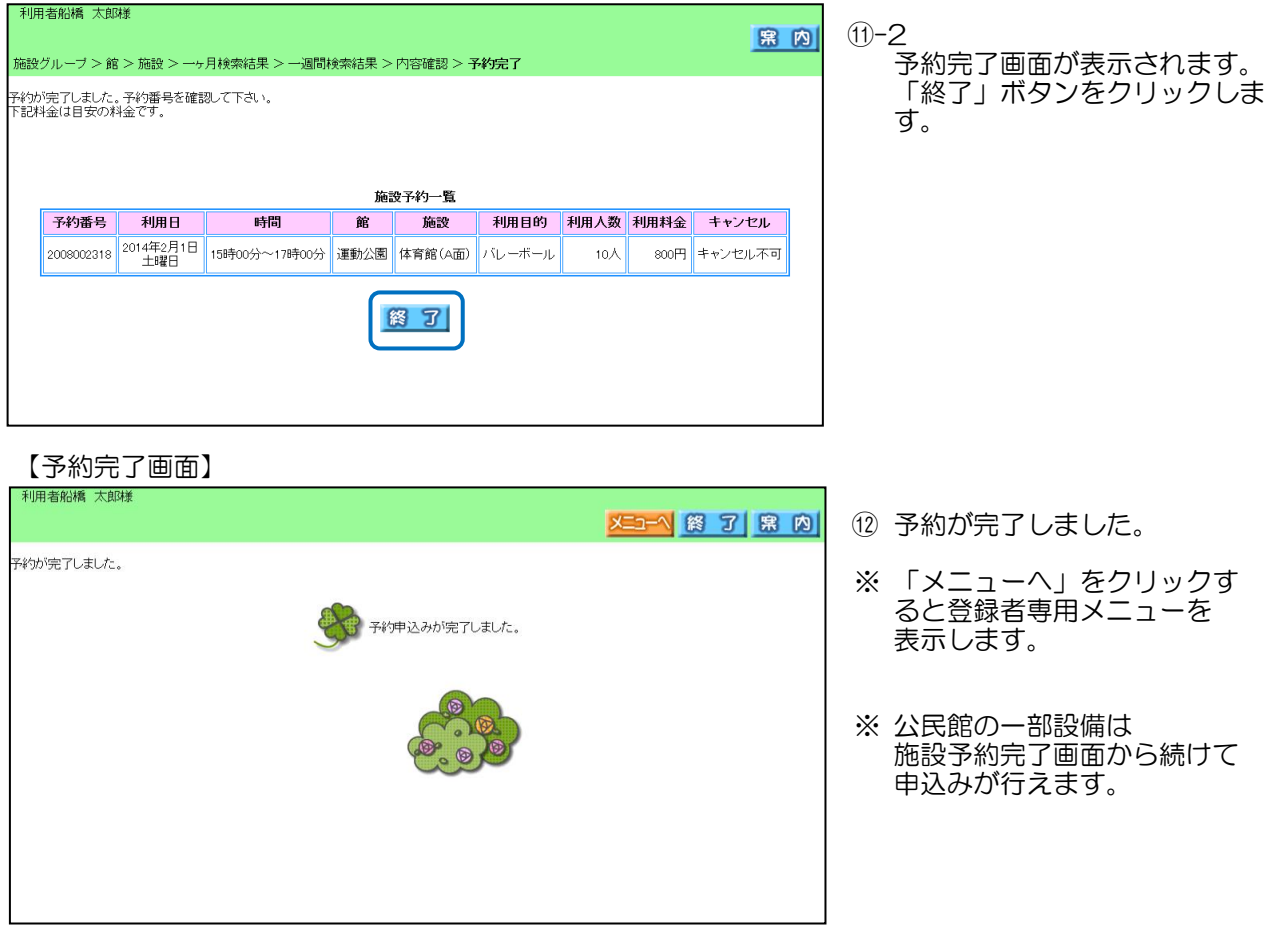

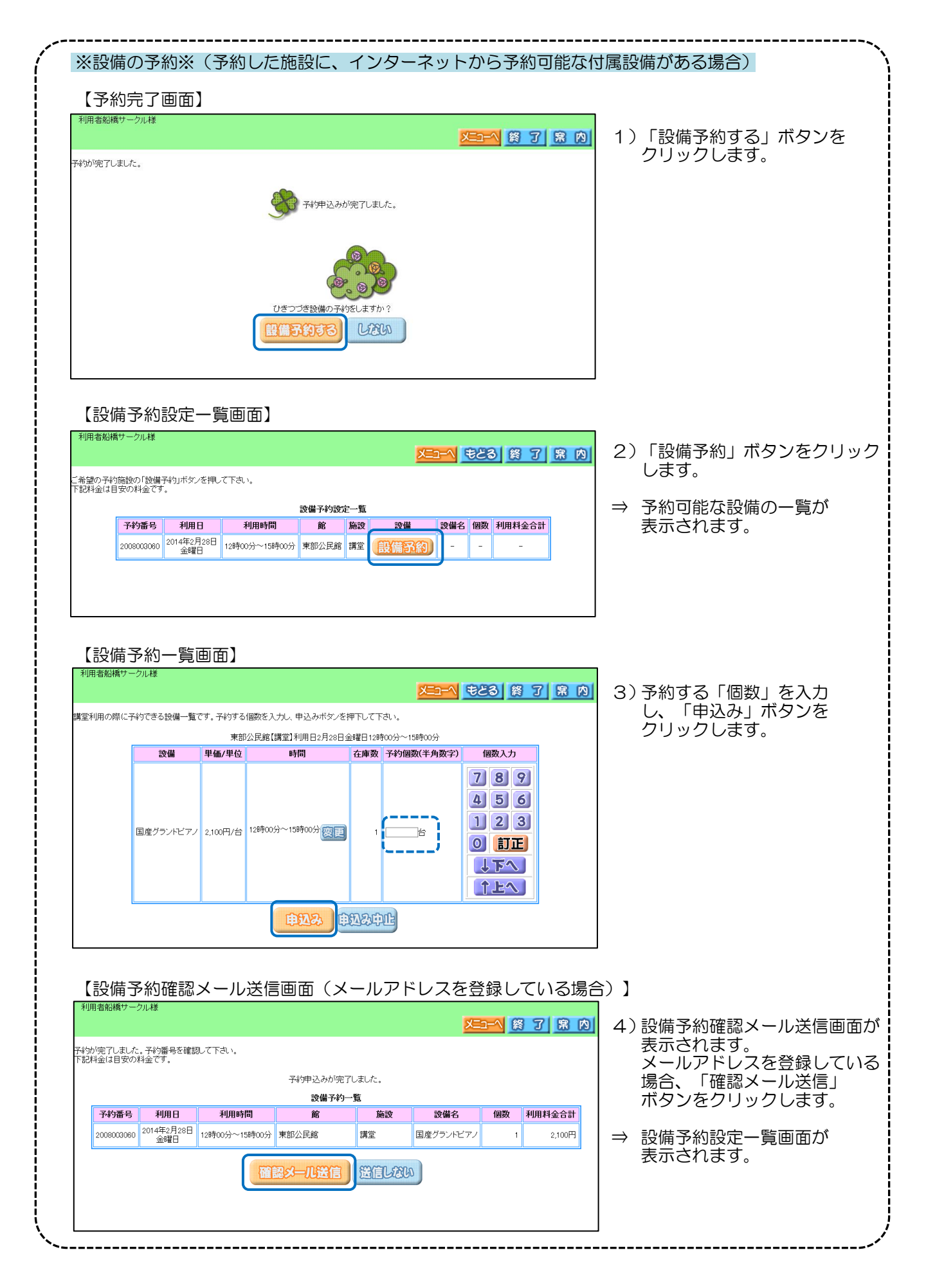

3.抽選申込方法(例:運動公園 ) ※その他の施設の抽選申込も同様に行えます。

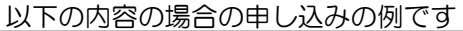

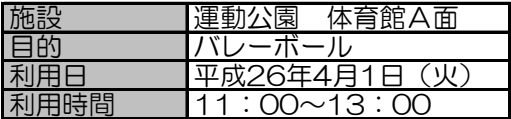

トップページ~登録者専用メニュー画面については、「1.ログイン方法」と同様になります。

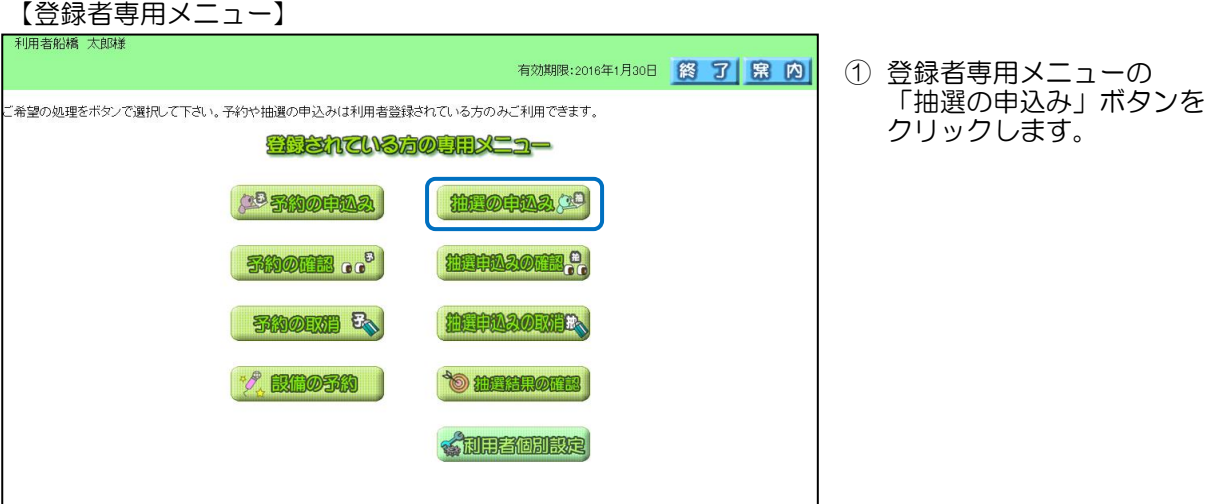

【抽選申込検索画面】

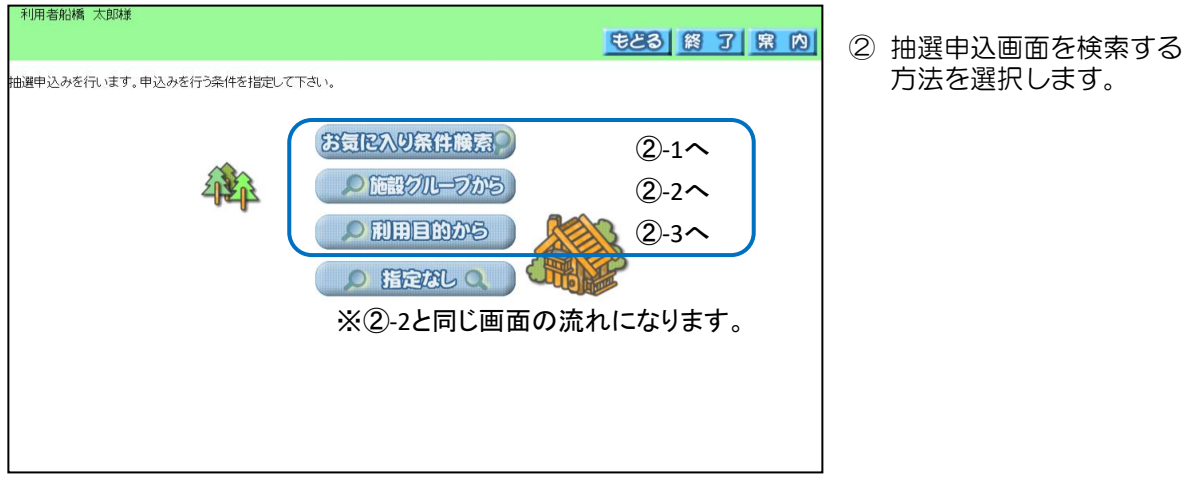

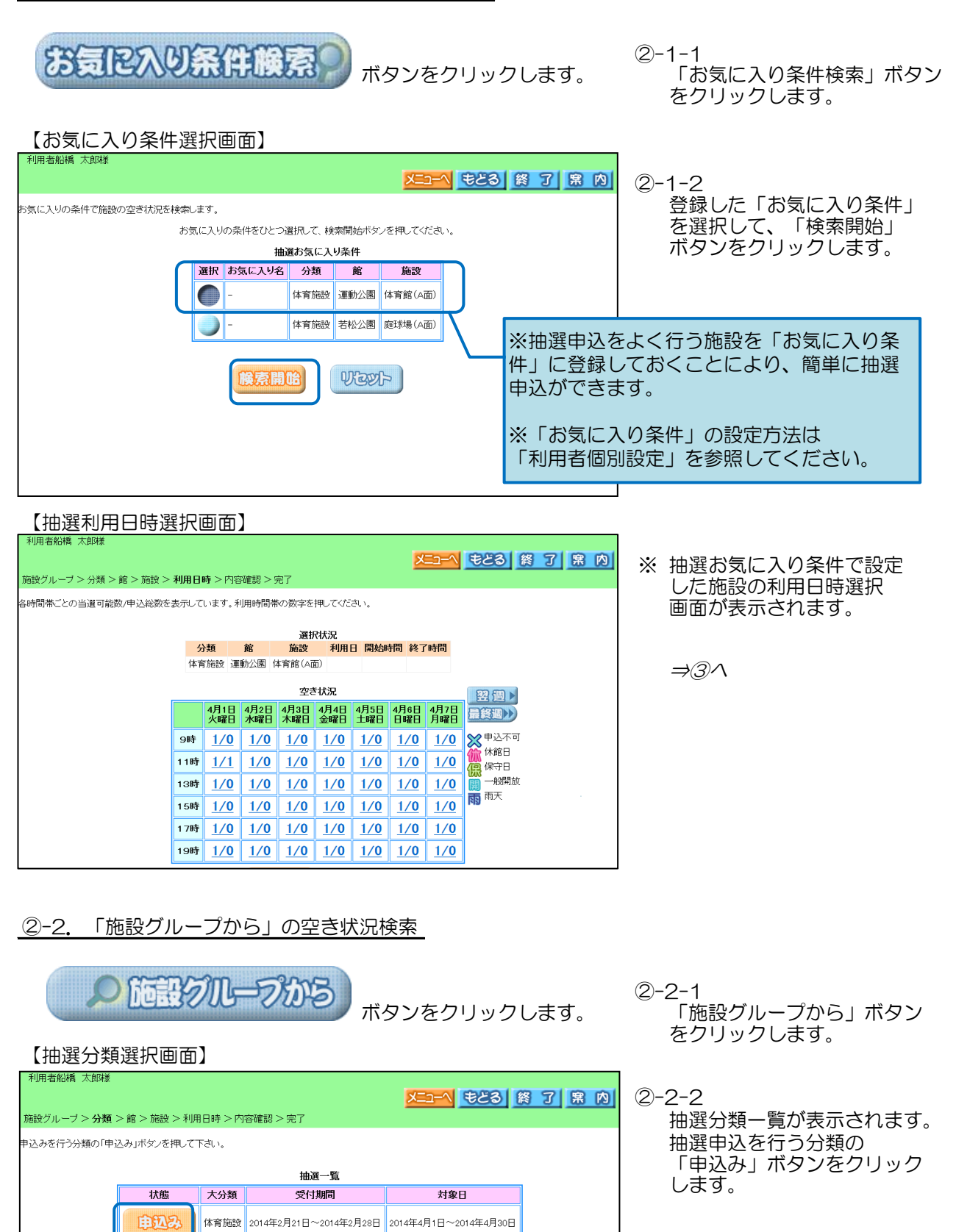

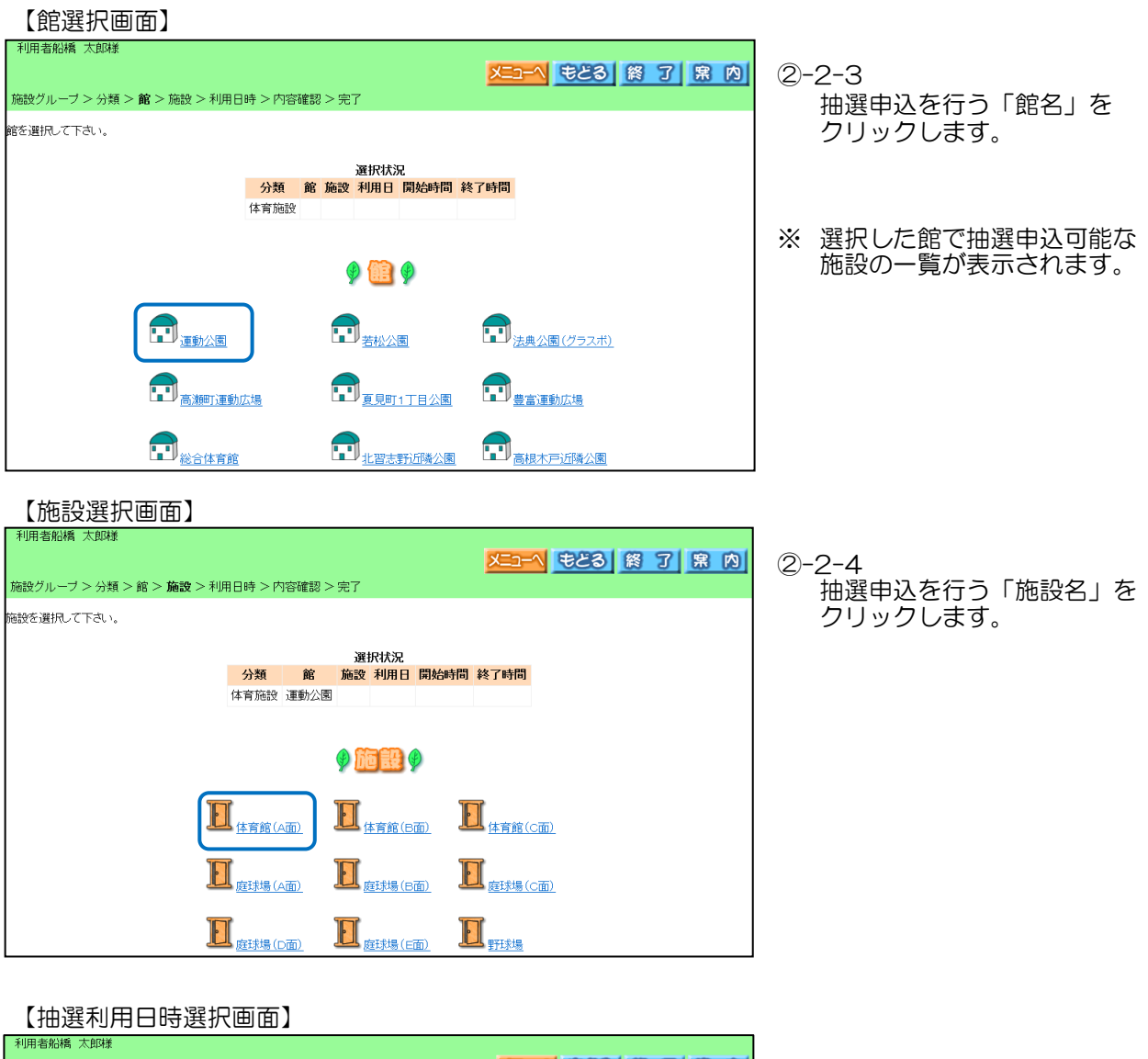

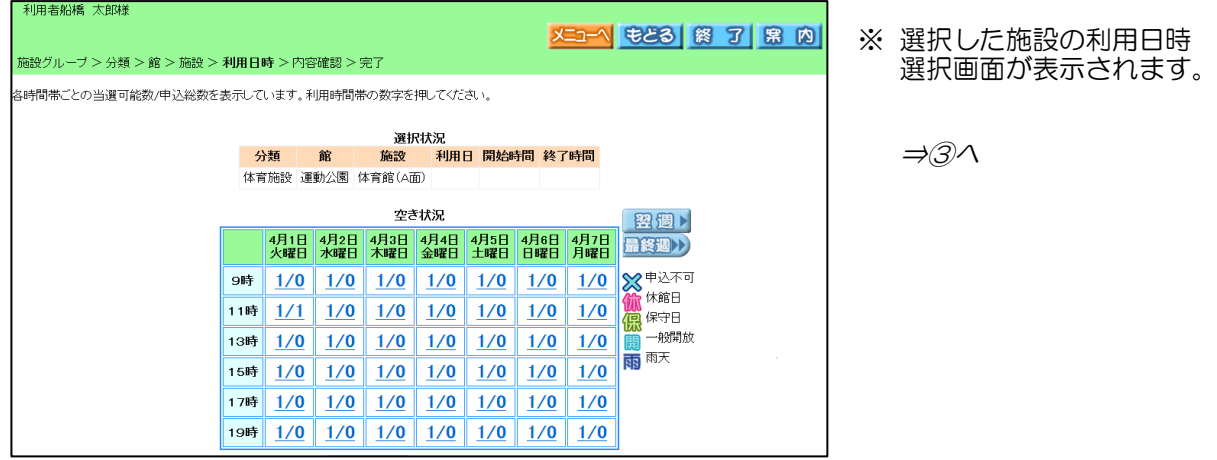

## ②-3.「利用目的から」の空き状況検索

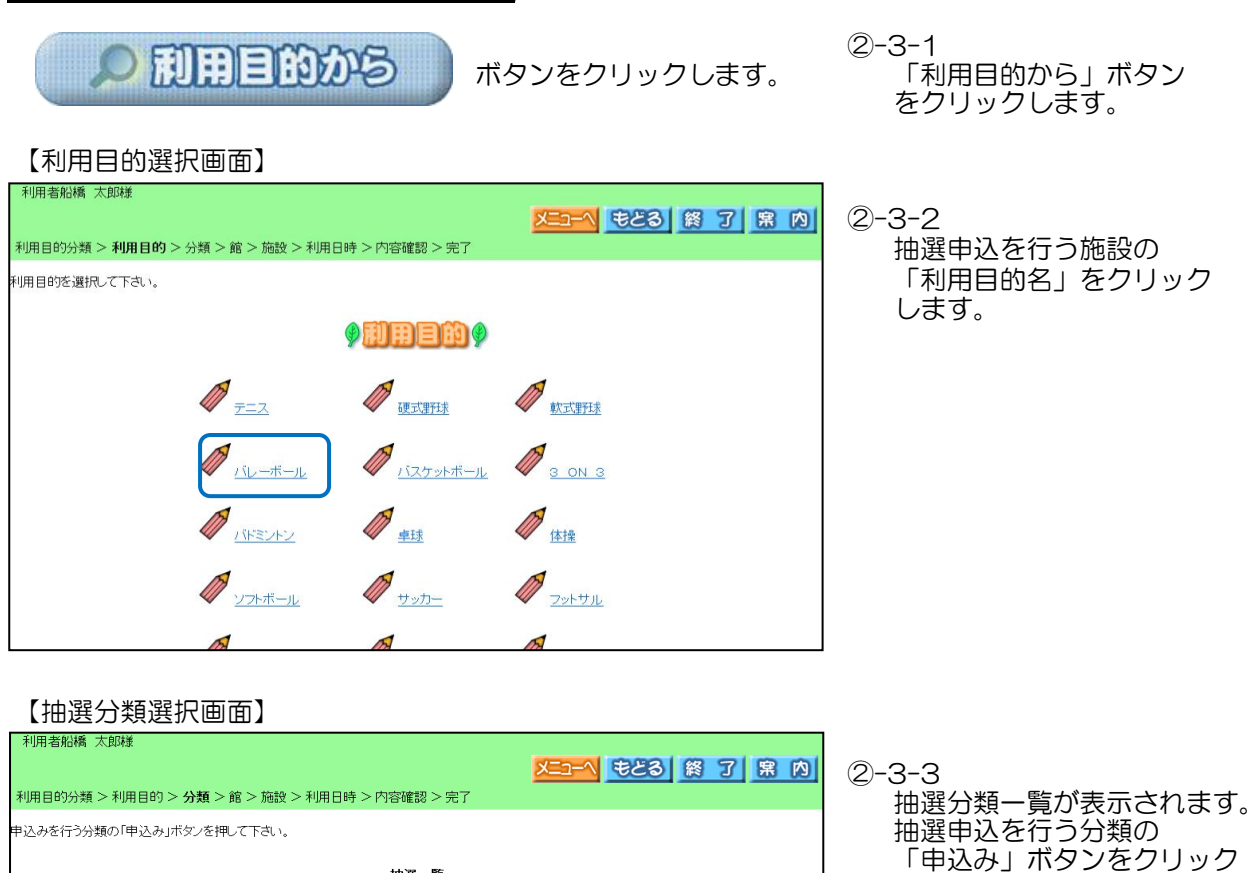

**对象日** 

抽選一覧 受付期間

本育施設 2014年2月21日~2014年2月28日 2014年4月1日~2014年4月30日

します。

#### 【館選択画面】

状態

自动み

大分類

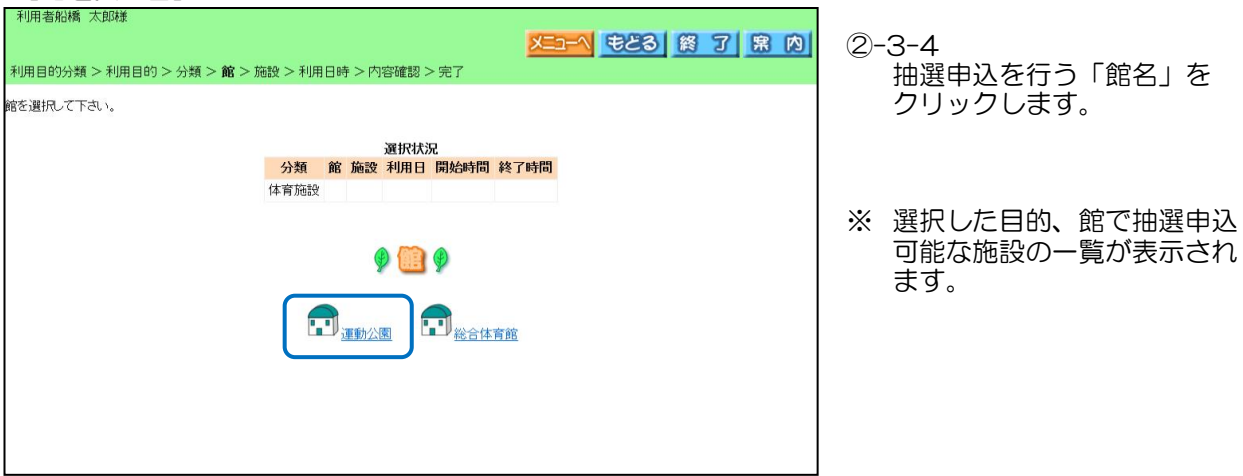

#### 【施設選択画面】 利田老船橋 大郎通 メニューへ もとる 終 了 累 内 ②-3-5 利用目的分類 > 利用目的 > 分類 > 館 > **施設** > 利用日時 > 内容確認 > 完了 抽選申込を行う「施設名」を クリックします。 」<br>施設を選択して下さい。 **一旦**<br>一分類 館 施設<mark>利用日 開始時間</mark> 終了時間 ※ 選択した施設の利用日時 体育施設 運動公園 選択画面が表示されます。  $\oint$  for  $\mathbb{H} \oint$ ⇒③へ  $\prod_{\text{tr}\ni\hat{\mathbf{m}}\,(\text{tr}\,\hat{\mathbf{m}})}\quad\prod_{\text{tr}\ni\hat{\mathbf{m}}\,(\text{tr}\,\hat{\mathbf{m}})}$  $\frac{1}{\frac{1}{\left( \frac{1}{2}\right) \left( \frac{1}{2}\right) \left( \frac{1}{2}\right) \left( \frac{1}{2}\right) \left( \frac{1}{2}\right) \left( \frac{1}{2}\right) \left( \frac{1}{2}\right) }}{ \left( \frac{1}{2}\right) \left( \frac{1}{2}\right) \left( \frac{1}{2}\right) \left( \frac{1}{2}\right) \left( \frac{1}{2}\right) \left( \frac{1}{2}\right) \left( \frac{1}{2}\right) \left( \frac{1}{2}\right) \left( \frac{1}{2}\right) \left( \frac{1}{2}\right) \left( \$ 【抽選利用日時選択画面】 メニューへ もとる | 終 了 | 寐 内 ③ 抽選申し込みを行う時間帯 施設グルーブ > 分類 > 館 > 施設 > <mark>利用日時</mark> >内容確認 > 完了 クリックし、「選」アイコンを 各時間帯ごとの当選可能数/申込総数を表示しています。利用時間帯の数字を押してください。 表示します。 「申込み」ボタンをクリック 選択状況 します。 分類館 館 利用日 開始時間 終了時間 体育施設 運動公園 体育館(A面) 2014年4月1日火曜日 11時00分 13時00分 空き状況 翌週 - 1月1日 | 4月2日 | 4月3日 | 4月4日 | 4月5日 | 4月6日 | 4月7日<br>火曜日 水曜日 木曜日 金曜日 土曜日 日曜日 月曜日 品終週》 1/0 1/0 ※ 甲込不可 **9時**  $1/0$  $\vert 1/0 \vert$  $1/0$   $1/0$   $1/0$ 11時 图  $1/0$  $1/0$  $1/0$  $1/0$  $1/0$  $1/0$ **偏保守日** 158 一般開放 13時 1/0 1/0  $1/0$   $1/0$   $1/0$  $1/0$   $1/0$ 15時 1/0  $1/0$  $1/0$  $1/0$  $\frac{1}{0}$  $\overline{1}$  $1/0$ \*枠内の数字は、左が「当選可能数」 17時 1/0  $1/0$  $1/0$  $1/0$   $1/0$  $1/0$   $1/0$ 右が「現在の申込み数」です。 19時 1/0  $1/0$   $1/0$  $1/0$   $1/0$   $1/0$   $1/0$   $1/0$ \*「×」アイコンがある時間帯は、抽選申し 由现象 电风动中止 込みできません。 ※数字は、現在の当選可能な件数/第1希望の申込み件数を表示しています。<br>※申込みが989件以上の場合は全て「989」と表示されます。 【抽選利用日時選択画面】 利用夹奶烯 大邮报 メニューへ もとる | 終 了 | 寐 内 ④ 抽選申込一覧が表示されます。 利用目的分類 > 利用目的 > 分類 > 館 > 施設 > 利用日時 > **内容確認** > 完了 目的を選択していない場合は、 「目的」ボタンをクリックして <br>内容を確認し、申込みボタンを押すと申込みが完了します。 **利用目的を選択します。**

- ⑤ 「人数」を入力します。
- ⑥ 抽選申込み一覧から 「申込み」ボタンをクリック します。

21

時間

下記の条件で抽選申込みを行います。 施設 利用日

|<br>|体育施設 ||運動公園 ||体育館(A面) ||2014年4月1日火曜日 ||11時00分~13時00分 )<br>1.力頂日

半角数字で入力<br>10 人 人 歌

申込みボタンを押して申込んでください。<br>申込みの順番は抽選結果に影響ありません。<br>- 抽選申込み一覧 分類 体育施設 申込 館 施設 利用日 時刻 利用目的 利用人数 1番目の抽選申込み 中込み 2番目の抽選申込み 申认み 3番目の抽選申込み 申込み 4番目の抽選申込み 申込み

「利用目的」、レーボール

分類

館

利用目的(必須

利用人数(必)

# 【抽選申込確認メッセージ】

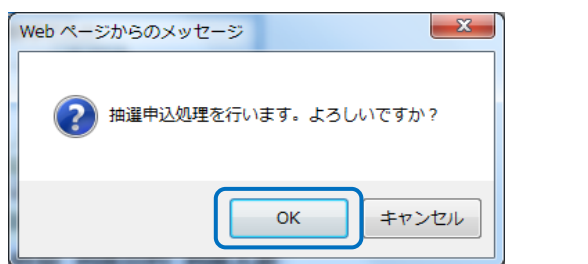

⑦ 抽選申込の確認メッセージが 表示されます。 「OK」ボタンをクリックしま す。

【抽選申込確認メール送信画面(メールアドレスを登録している場合)】

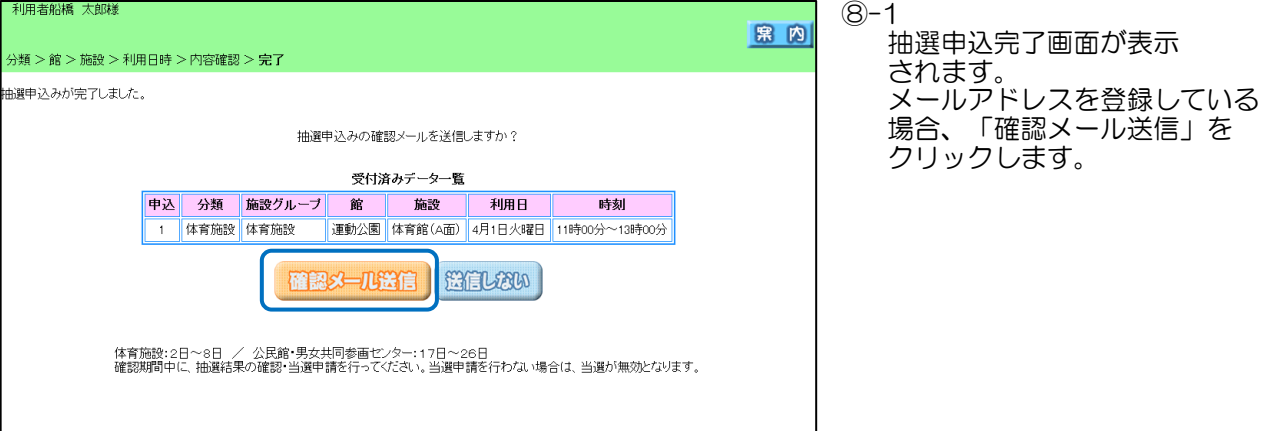

【抽選申込完了画面(メールアドレスを登録していない場合)】

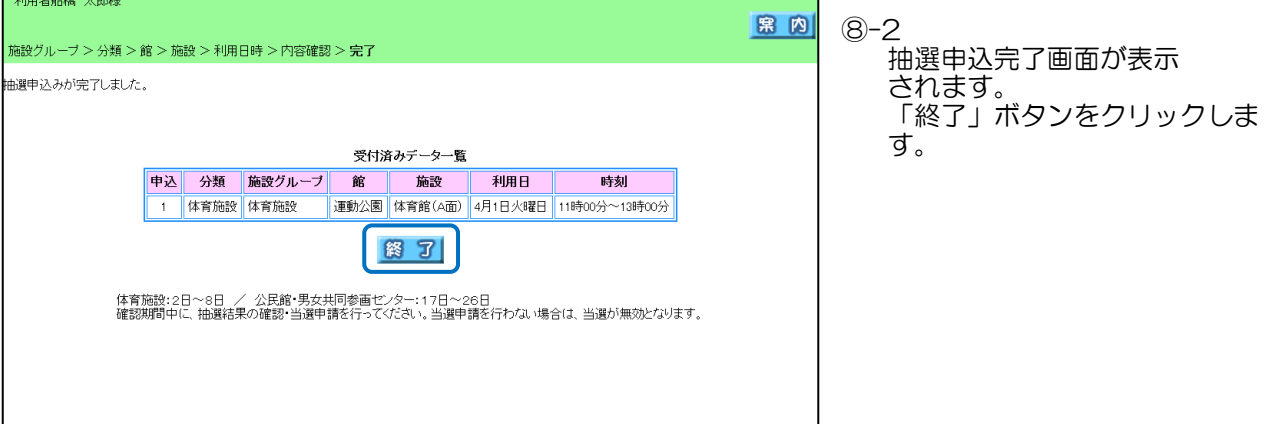

## 【抽選申込完了画面】

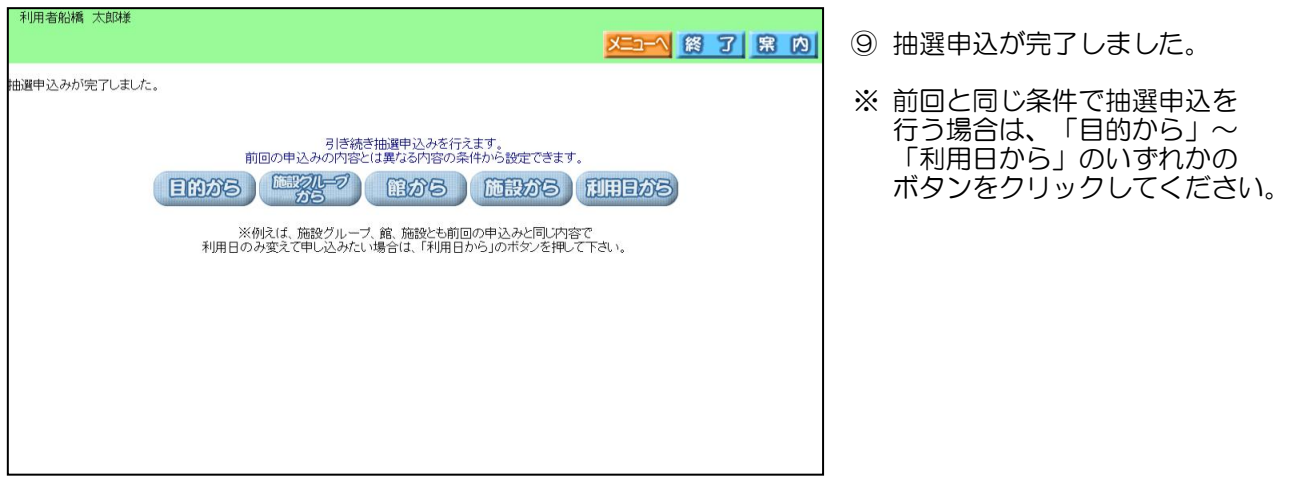

4. 抽選結果の確認~当選申請方法(例:運動公園) ※その他の施設の当選申請も同様に行えます。

トップページ~登録者専用メニュー画面については、「1.ログイン方法」と同様になります。

【登録者専用メニュー】

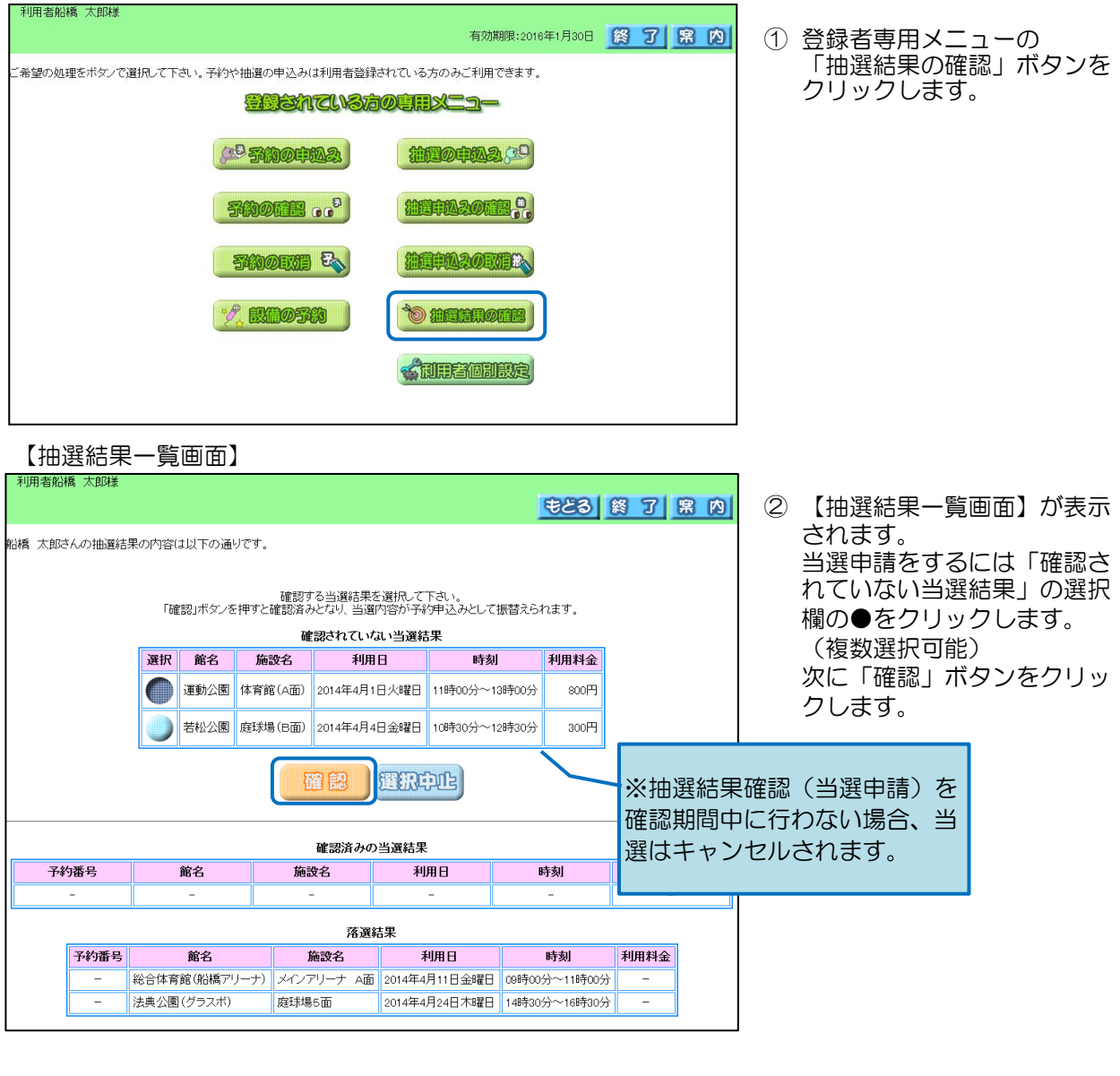

【当選確認メッセージ】

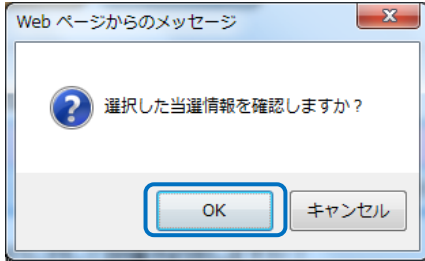

③ 当選確認を行うかメッセー ジが表示されます。 「OK」ボタンをクリック します。

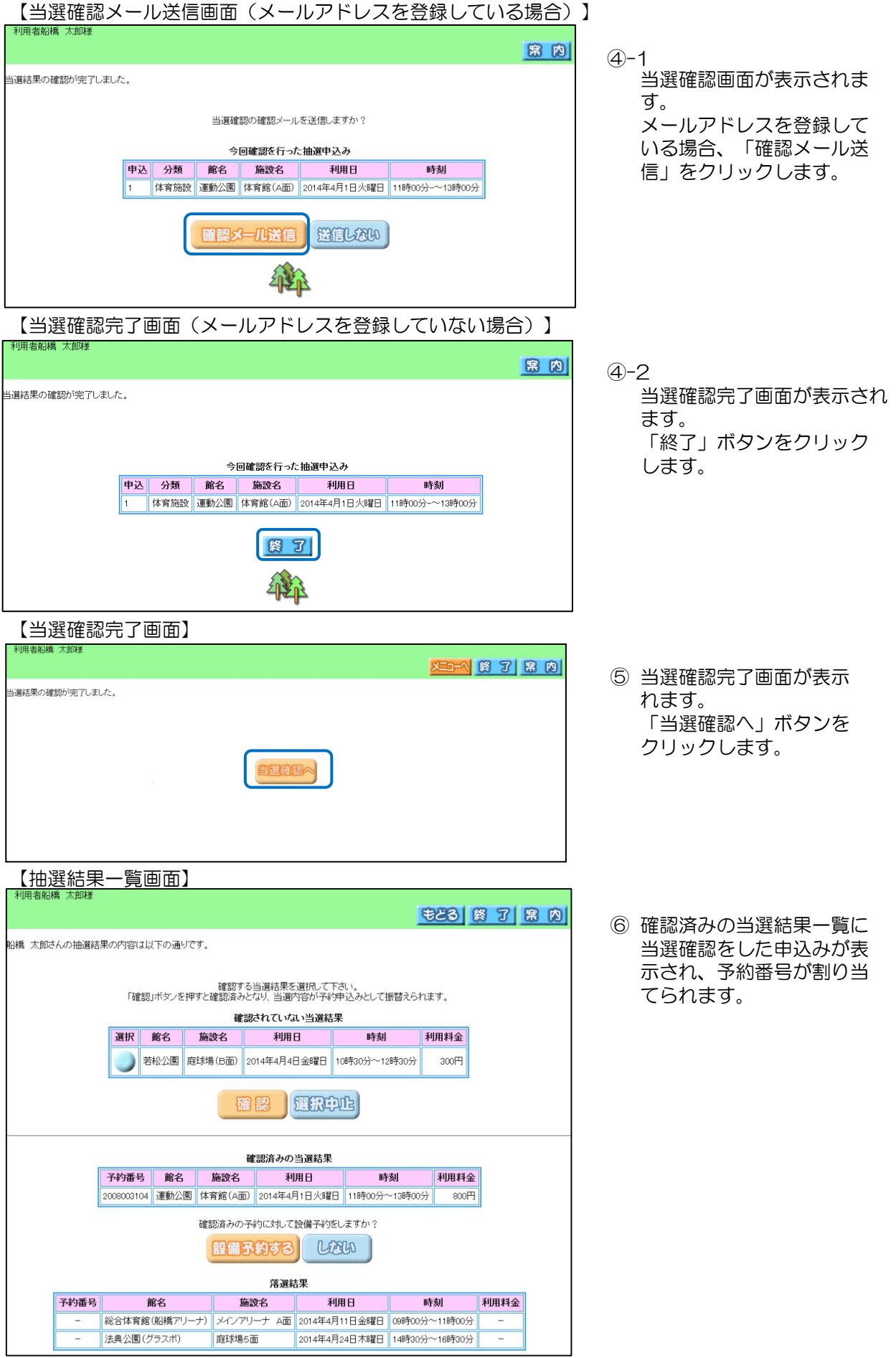

5.利用者個別設定

※利用者ごとに「お気に入り条件」の設定や「パスワード変更」などを行うことができます。

①「予約お気に入り条件」設定

トップページ~登録者専用メニュー画面については、「1.ログイン方法」と同様になります。

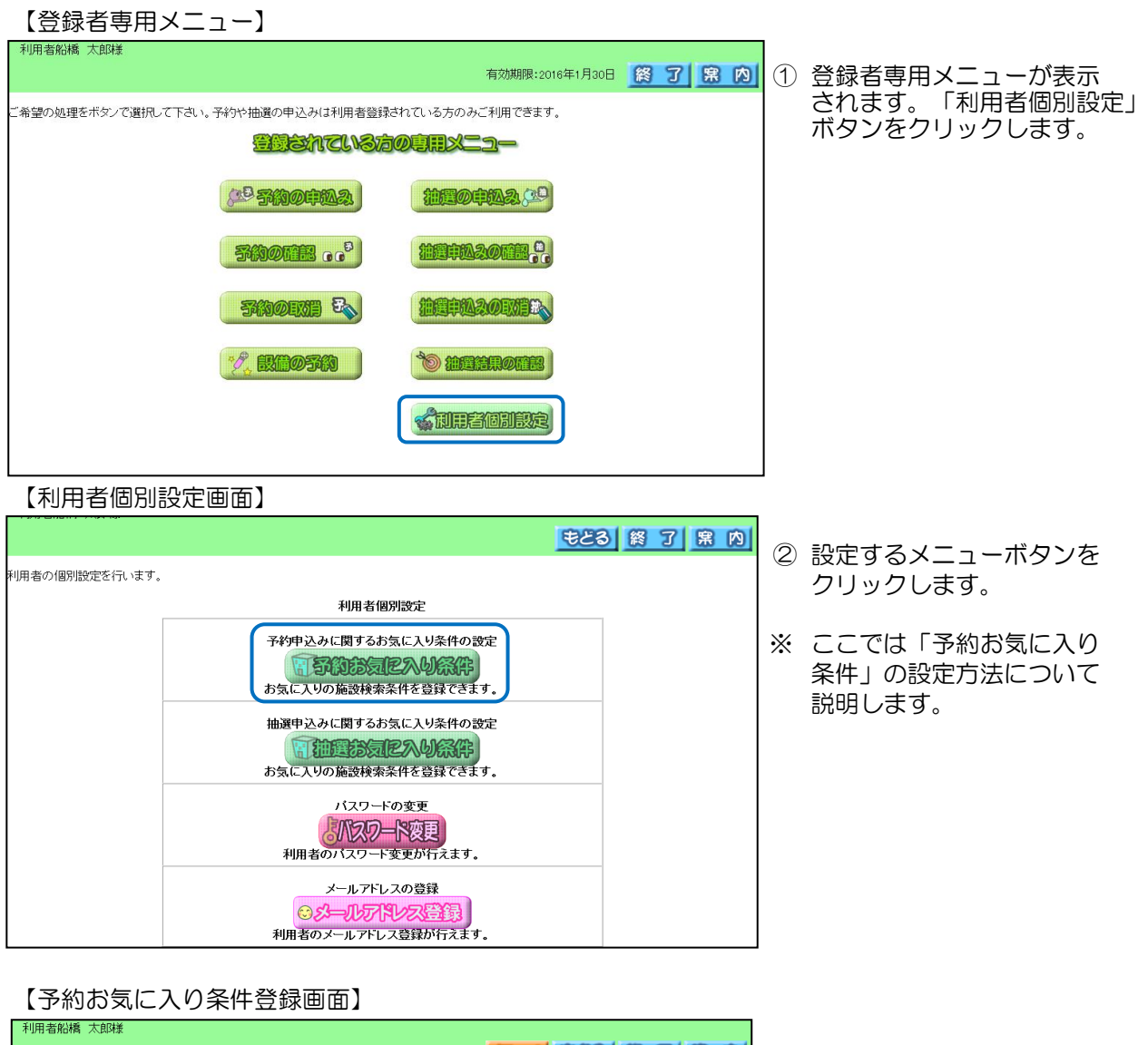

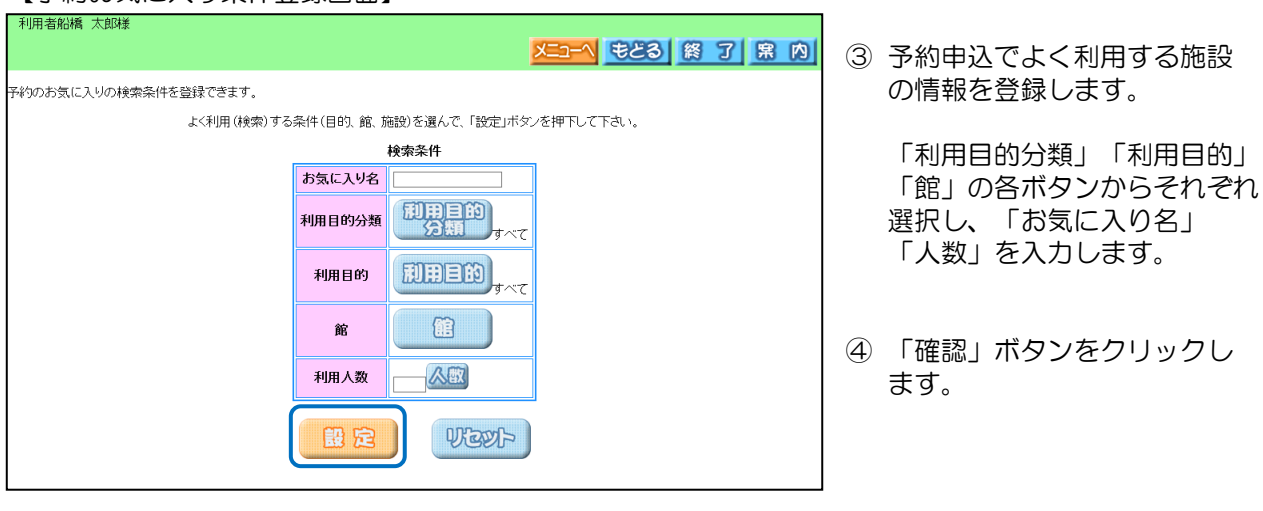

# 【予約お気に入り条件登録画面】

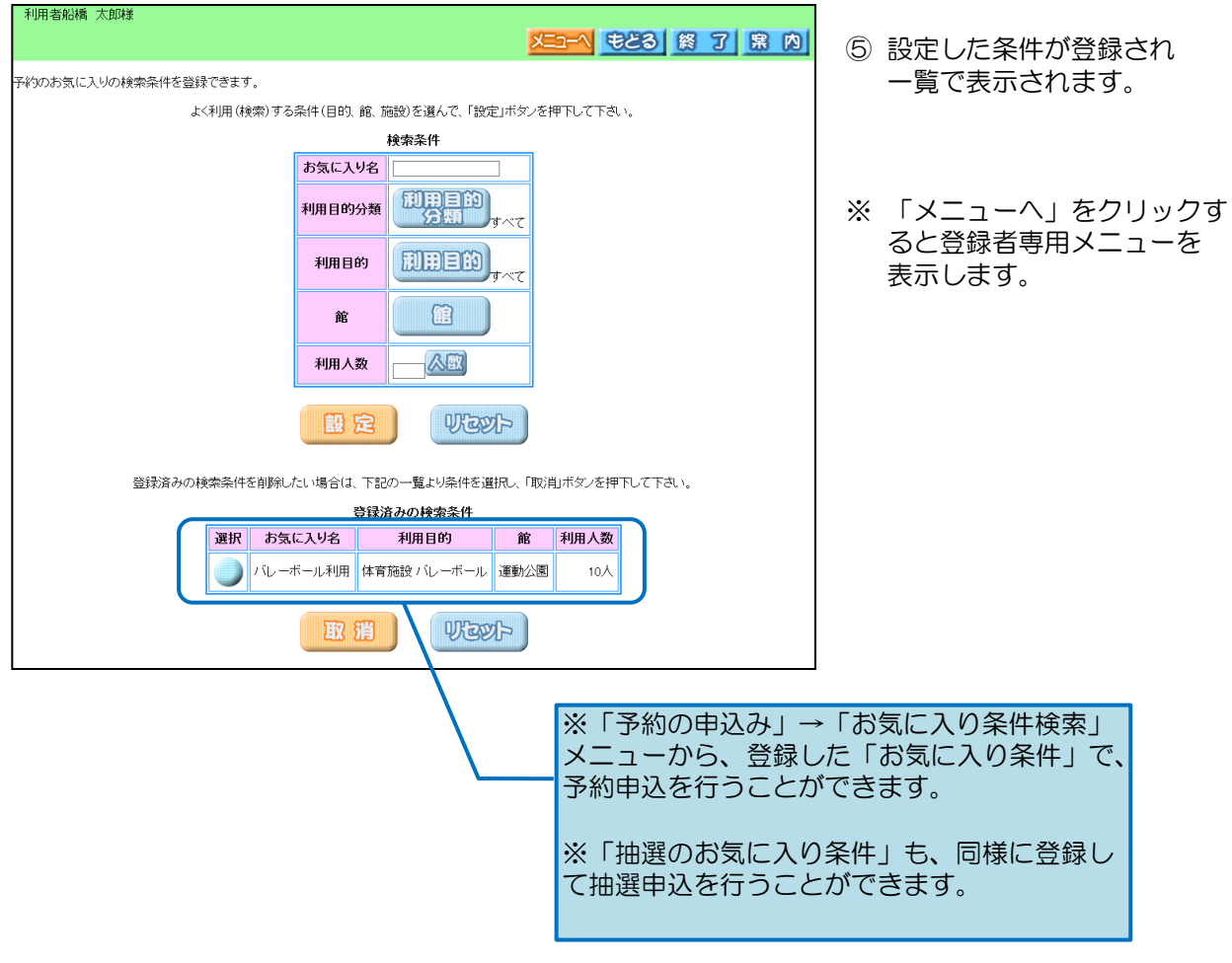

トップページ~登録者専用メニュー画面については、「1.ログイン方法」と同様になります。

【登録者専用メニュー】

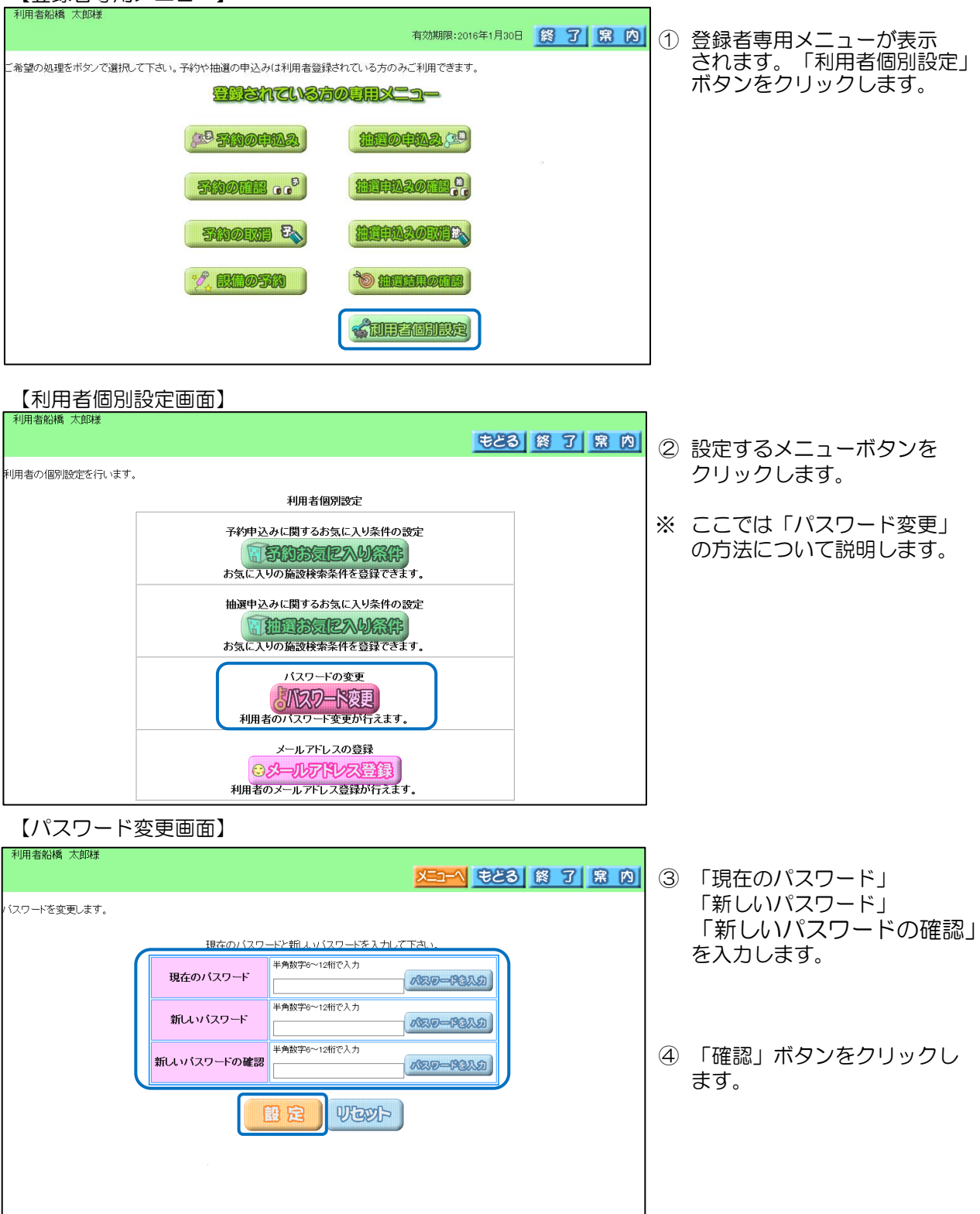

# 【パスワード変更確認メッセージ】

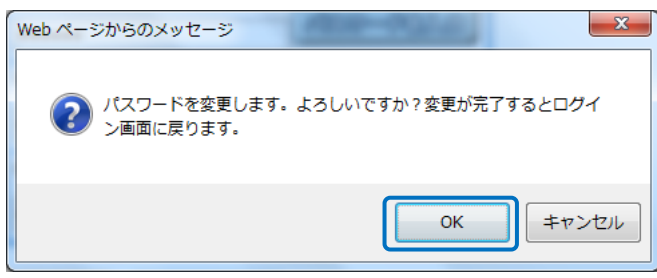

⑤ パスワード変更確認 メッセージが表示されます。 「OK」ボタンを クリックします。

【生涯学習施設予約システムトップページ】

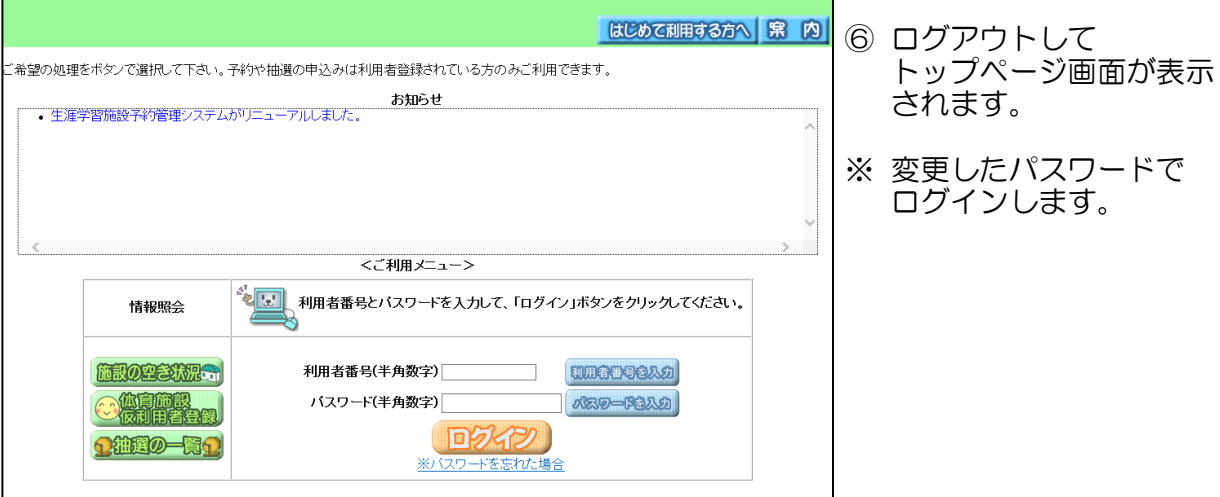

6.仮利用者登録方法(体育施設を利用する個人の方のみ登録可能です。)

【生涯学習施設予約システムトップページ】

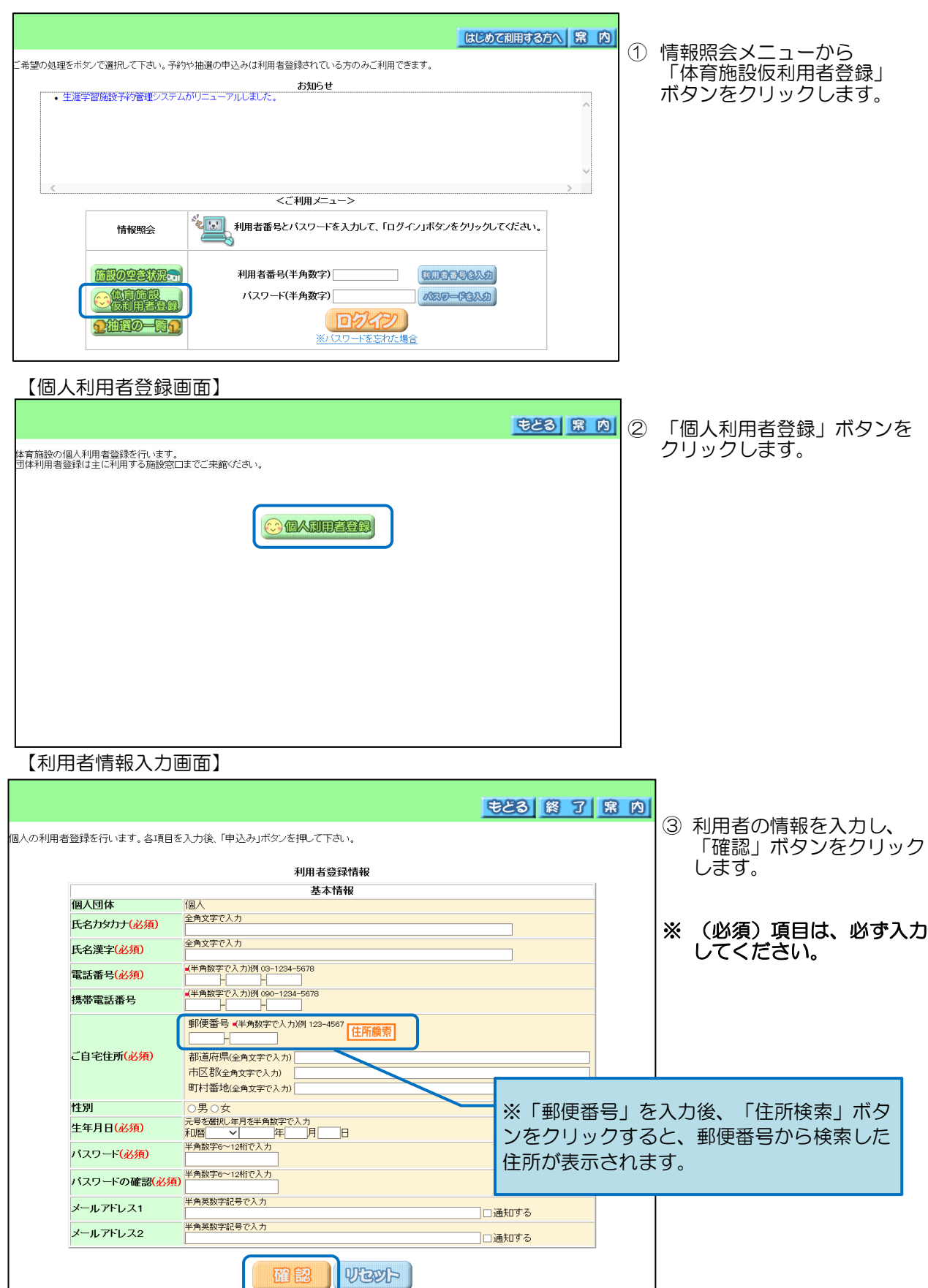

# 【利用者登録情報 確認画面】

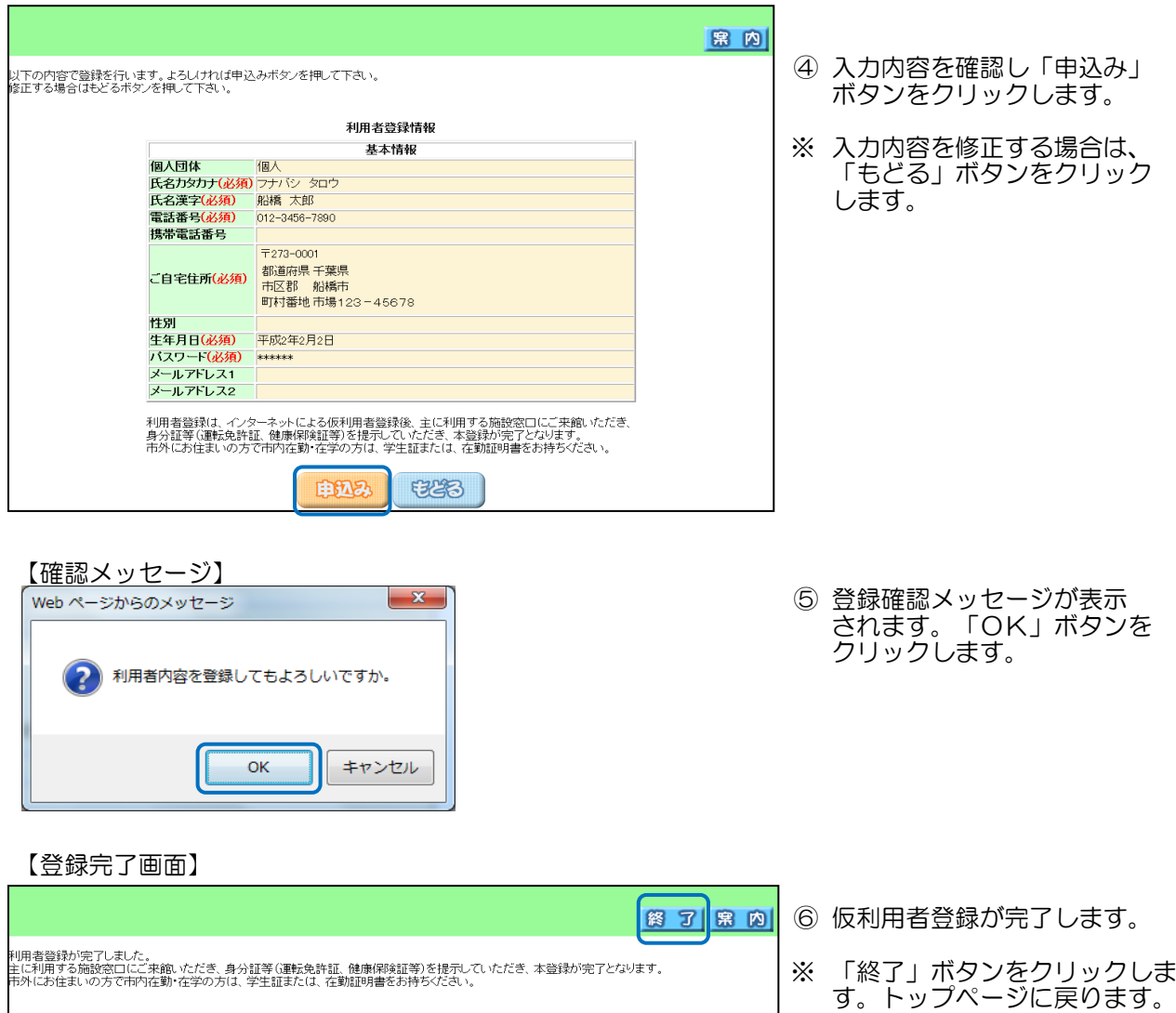

ご注意:仮利用者登録を行っただけでは、抽選や予約の申込を行うことはできません。 主に利用する窓口に身分を証明できるもの(運転免許証、健康保険証等)を持参の上、 本登録を行ってください。また市外でお住まいの方で市内在勤・在学の方は学生証 または在勤証明書をお持ちください。